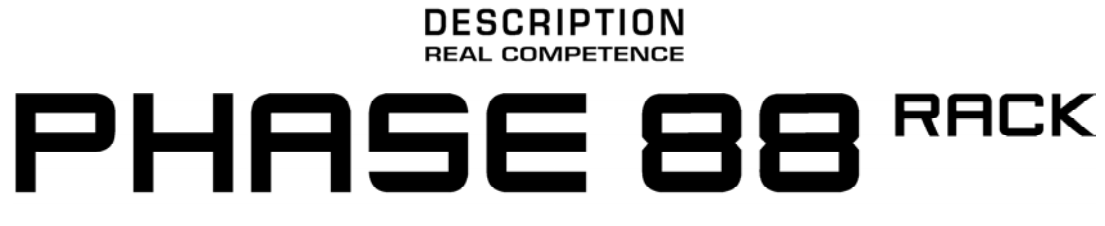

# 24 Bit/96 kHz Multi I/O Recording Interface

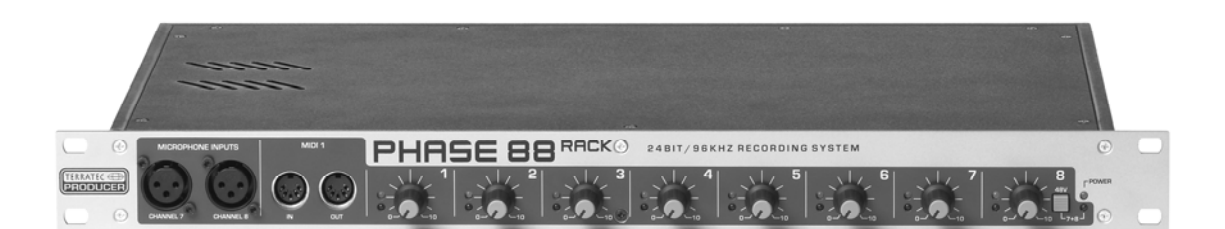

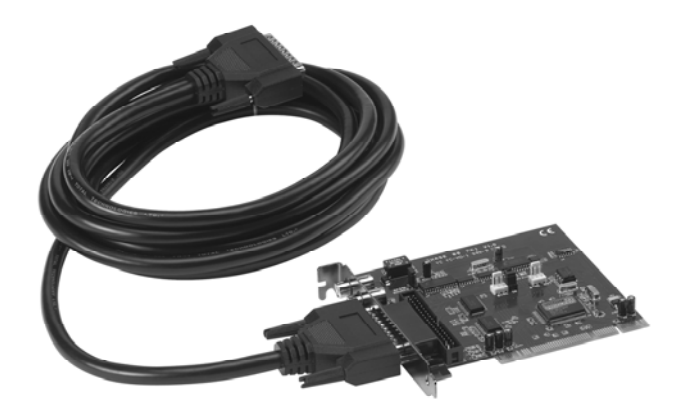

TERRATEC PRODUCER PHASE 88 Rack Deutsches Handbuch Version 1.0, Stand: Februar 2004

CE - Erklärung

Wir:

TerraTec Electronic GmbH · Herrenpfad 38 · D-41334 Nettetal

erklären hiermit, dass das Produkt

TerraTec Producer PHASE 88 Rack,

auf das sich diese Erklärung bezieht, mit den folgenden Normen bzw. normativen Dokumenten übereinstimmt:

1. EN 55013

2. EN 55020

Folgende Betriebsbedingungen und Einsatzumgebungen sind vorauszusetzen:

Wohnbereich, Geschäfts- und Gewerbebereiche sowie Kleinbetriebe

Dieser Erklärung liegt zugrunde:

Prüfbericht(e) des EMV-Prüflaboratorium

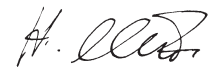

Die Informationen in diesem Dokument können sich jederzeit ohne weitere Vorankündigung ändern und stellen in keiner Weise eine Verpflichtung von Seiten des Verkäufers dar. Keine Garantie oder Darstellung, direkt oder indirekt, wird gegeben in bezug auf Qualität, Eignung oder Aussagekraft für einen bestimmten Einsatz dieses Dokuments. Der Hersteller behält sich das Recht vor, den Inhalt dieses Dokuments oder/und der zugehörigen Produkte jeder Zeit zu ändern, ohne zu einer Benachrichtigung einer Person oder Organisation verpflichtet zu sein. In keinen Fall haftet der Hersteller für Schäden jedweder Art, die aus dem Einsatz, oder der Unfähigkeit, dieses Produkts oder der Dokumentation einzusetzen zu können, erwachsen, selbst wenn die Möglichkeit solcher Schäden bekannt ist. Dieses Dokument enthält Informationen, die dem Urheberecht unterliegen. Alle Rechte sind vorbehalten. Kein Teil oder Auszug dieses Handbuchs darf kopiert oder gesendet werden, in irgendeiner Form, auf keine Art und Weise oder für irgendeinen Zweck, ohne ausdrückliche schriftliche Genehmigung des Urheberrechtsinhabers. Produkt- und Markennamen die in diesem Dokument genannt werden, sind nur für Zwecke der Identifikation. Alle eingetragenen Warenzeichen, Produkt- oder Markennamen, die in diesem Dokument genannt werden, sind eingetragenes Eigentum der jeweiligen Besitzer.

©TerraTec<sup>®</sup> Electronic GmbH, 1994-2004. Alle Rechte vorbehalten (13.02.04).

# <span id="page-2-0"></span>**Wichtige Sicherheitshinweise**

*Bitte verkabeln Sie alle (analogen) Geräte immer nur in ausgeschaltetem Zustand, um zum einen die Gefahr eines elektrischen - wenn auch schwachen - Schlages zu vermeiden, zum anderen, um die Lautsprechermembranen und Ihr Gehör vor plötzlich auftretenden Pegelspitzen zu schützen. Bei Digitalgeräten sollten Sie zumindest die Lautstärke Ihres Wiedergabesystems herabsetzen.*

### **Inhalt**

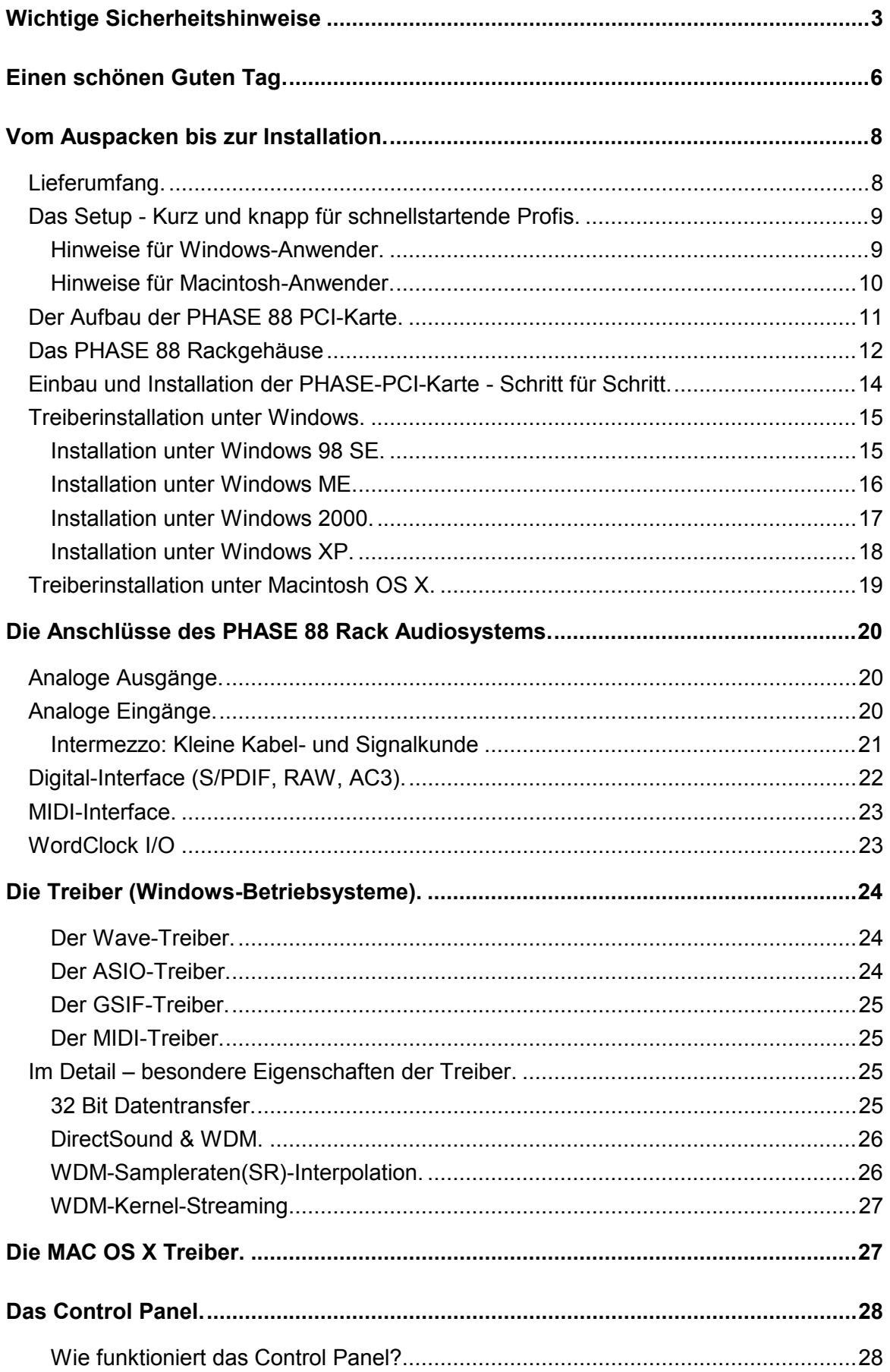

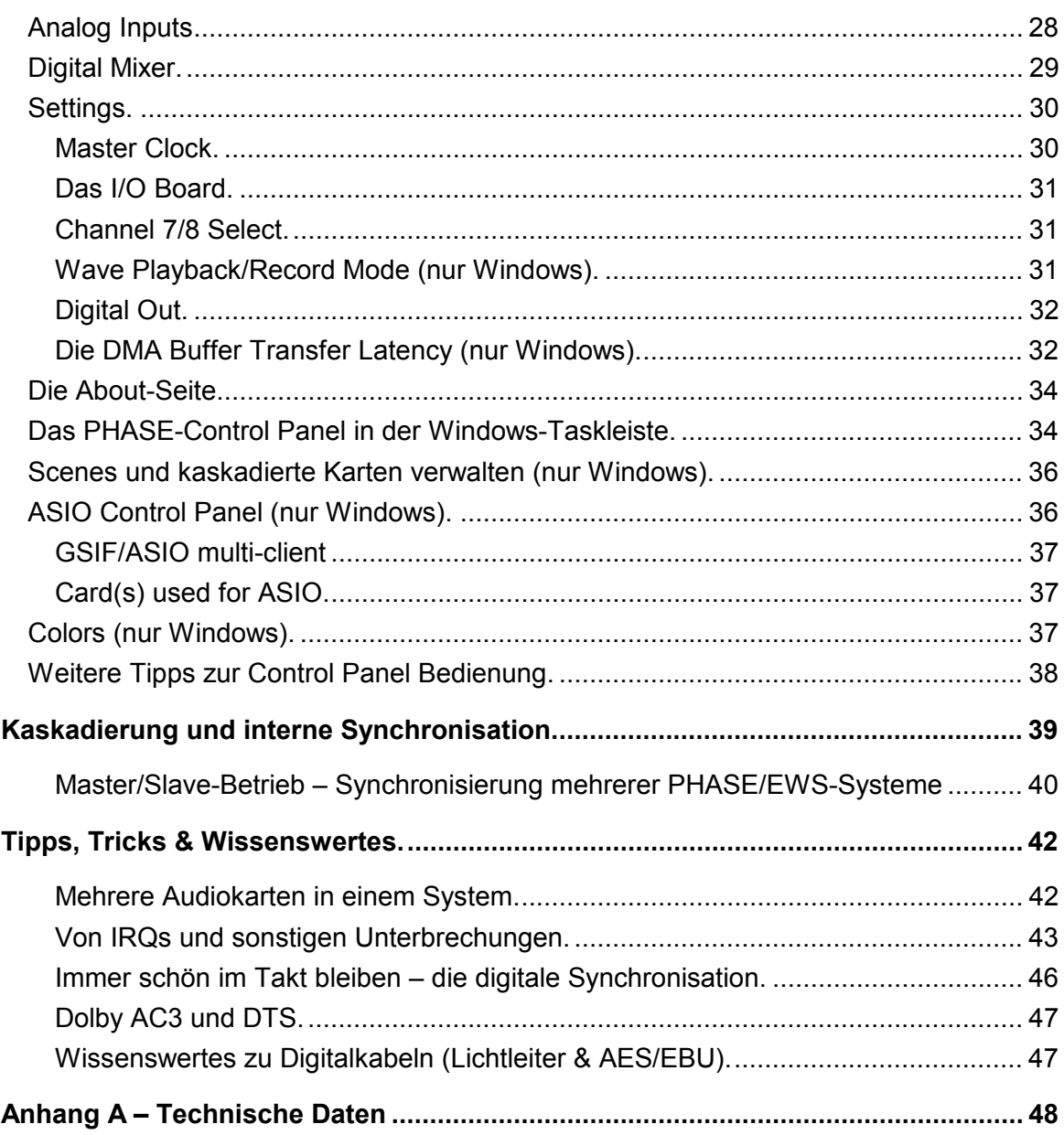

# <span id="page-5-0"></span>**Einen schönen Guten Tag.**

Wir freuen uns, dass auch Sie ein TerraTec Producer Audiointerface für Ihre musikalische Arbeit gewählt haben und gratulieren Ihnen zu dieser Entscheidung. Mit dem PHASE 88 Rack Audiosystem haben Sie ein anspruchsvolles Stück "State Of The Art"-Studiotechnik erworben, dass Ihnen dank seiner vielfältigen Möglichkeiten und seiner ausgereiften Technik sowohl im harten Studiobetrieb als auch im täglichen Home-Recording-Alltag in den nächsten Jahren viele nützliche Dienste und vor allem eine Menge Spaß bereiten wird.

Die vor Ihnen liegende Lektüre möchte Ihnen beim Umgang mit dem Produkt behilflich sein und technische Zusammenhänge anhand praktischer Beispiele aus dem Studio-Umfeld darstellen. Sie richtet sich jedoch nicht nur an Einsteiger in die komplexe Materie: auch der ambitionierte Vollprofi wird sicher die ein oder andere Neuigkeit erfahren.

Wir wünschen gute Unterhaltung beim lesen und viel Freude mit dem PHASE 88 Rack Audiosystem

… Ihr TerraTec-Producer-Team!

Im Folgenden ein Überblick, über das, was Sie nach dem Auspacken vor sich haben:

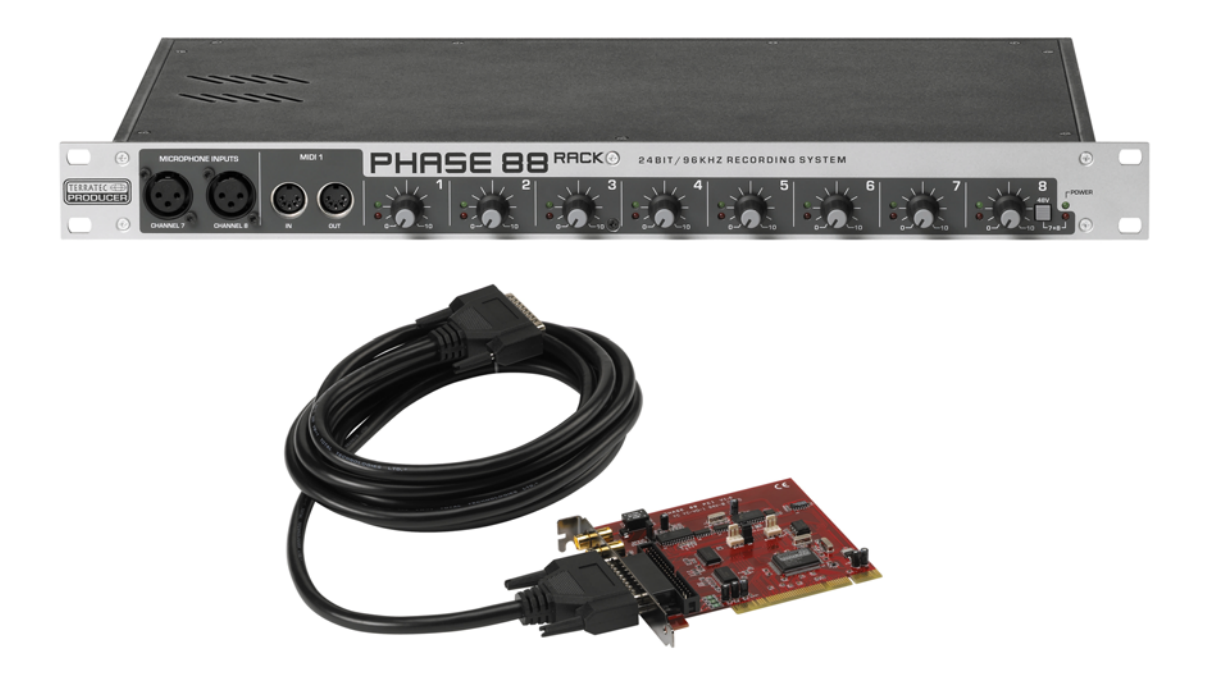

**Anschlussvielfalt und Klang.** Das PHASE 88 Rack Audiosystem ist mit einer Vielzahl professioneller Kontaktmöglichkeiten ausgestattet – dazu gehören acht symmetrische analoge Ein- und Ausgänge, zwei Mikrofon-Anschlüsse, zwei separate MIDI-Schnittstellen, je ein zweikanaliger digitaler Ein- und Ausgang und ein WordClock I/O. Damit wird die PHASE 88 Rack sicher schnell zum klanglichen Mittelpunkt Ihres Homeund Projektstudio. Ausgewählte 24Bit/96kHz-Wandlerbausteine, ein Signal-Rauschabstand von satten 110dB(A) an den analogen Ausgängen sowie ein durchdachtes Platinen-Design ermöglichen glasklares Recording und die Wiedergabe hoch auflösender 5.1/7.1-Surround-Produktionen.

Alles zum Thema Anschlüsse finden Sie ab  $\supset$  Seite [20.](#page-19-1)

**Komplexes Routing – ganz einfach.** Sie wissen: Ein professionelles Audiosystem ist keine Soundkarte für Pixel-verliebte Zocker, sondern Herzstück Ihrer täglichen PC-Anwendung im Studio. Trotz umfangreicher Routing-Möglichkeiten bleibt die PHASE Software dabei jederzeit übersichtlich und – sofern die Komplexität Ihrer Schaltungswünsche dies zulässt – auch transparent und intuitiv.

Alles zum Thema PHASE Control Panel finden Sie ab  $\supset$  Seite 28

**Und auch die Treiberausstattung** des PHASE 88 Rack Audiosystems lässt keine Wünsche offen. Eine ausgereifte Softwarearchitektur garantiert den reibungslosen Einsatz unter allen modernen Betriebsystemen der Windows- und Apple-Familie.

<span id="page-7-0"></span>Über viele Jahre erprobte und vielfach zur Referenz gekürte ASIO-Treiber ermöglichen dazu niedrigste Latenzen zwischen Software und Audioschnittstellen.

Alles zum Thema Treiber-Nutzung finden Sie ab  $\supset$  Seite [24](#page-23-1) (Windows) und [27](#page-26-1) (MAC OS).

# **Vom Auspacken bis zur Installation.**

Bevor Sie die PCI-Karte in Ihren Rechner einbauen und das PHASE 88 Rack Audiosystem verkabeln, beachten Sie bitte die Besonderheiten Ihrer PC-Konfiguration. Informieren Sie sich auch in den Handbüchern Ihres Rechners und weiterer Studio-Peripherie über deren Einstellungen.

Wenn Sie der Dokumentation folgen, sollte die Installation problemlos durchzuführen sein. Falls dennoch irgendwelche Schwierigkeiten auftreten, lesen Sie sich bitte das entsprechende Kapitel in dieser Dokumentation noch einmal genau durch.

Unsere Service-Hotline steht Ihnen gerne zu Verfügung, wenn weitere Fragen zum Produkt auftauchen. Die Telefonnummer finden Sie im Anhang dieser Dokumentation.

# **Lieferumfang.**

Überprüfen Sie bitte zunächst die Vollständigkeit des von Ihnen erworbenen Pakets.

Der Lieferumfang des PHASE 88 Audiosystems umfasst mindestens:

- **F** PHASE 88 Rack 19" Modul
- PHASE 88 PCI Karte
- 1x WordClock Adapterpeitsche
- Linkkabel extern (4m)
- EWS<sup>®</sup> Connect Sync Kabel
- PHASE 88 CD-ROM (Treiber und Software)
- **Dieses Handbuch**
- Servicebegleitschein
- Registrierungsunterlagen
- BeSonic Premium Account

Schicken Sie die dem Paket beiliegende Registrierungskarte bitte schnellstmöglich zu uns oder registrieren Sie sich via Internet unter **<http://www.terratec.net/register.htm>**. Dies ist wichtig für den Support und die Hotline.

## <span id="page-8-0"></span>**Das Setup - Kurz und knapp für schnellstartende Profis.**

- Bevor Sie die PCI-Karte installieren, überprüfen Sie bitte den Sync-In- sowie Sync-Out-Anschluss (EWS®-Connect) auf der PCI Karte. Haben Sie keine weiteren Terra-Tec PCI-Systeme mit EWS® -Connect-Anschluss im Rechner gilt folgendes: Sync IN (CN1) - hier muss der Jumper auf 1-2 Stecken, Sync Out (CN2) - dieser Anschluss bleibt frei. Zusätzliche TerraTec PCI Systeme mit EWS®-Connect-Anschluss im Rechner und möchten diese untereinander synchronisieren, lesen Sie bitte hierzu erst das Kapitel "[Kaskadierung und interne Synchronisation."](#page-38-1) (Seite [39\)](#page-38-2)
- Beim PHASE 88 Rack Audio-Interface handelt es sich um eine Busmasteringfähige PCI-Steckkarte. Wählen Sie möglichst einen Einschub, der weit von Grafikkarte(n) oder SCSI-/RAID-Controller entfernt liegt - also (meist) möglichst weit "unten". Außerdem sollten Sie das herunter hängen der S/PDIF-Verbindungen und des schweren Verbindungskabels im Hinterkopf behalten, die dann eventuell Anschlüsse anderer, darunter liegender Karten überdecken können.
- Sie benötigen einen (1) IRQ (weitere IRQ-Tipps im Anhang  $\supset$  Seite [43\)](#page-42-1). Möchten Sie mehrere Audio-Systeme der TerraTec-Familie installieren, können Sie dies unter Windows ohne Probleme tun – alle PCI-Karten arbeiten im so genannten IRQ-Sharing-Betrieb (Beachten Sie hier bitte die Details zur Kaskadierung ab  $\supset$  Seite [39\)](#page-38-2).
- Die Treiberinstallation unter Windows (98SE bis XP) folgt den etablierten Vorgaben des Betriebsystem-Herstellers, die Treiber finden Sie auf der beiliegenden CD-ROM oder im Internet unter **[www.terratec.com/](http://www.terratec.com/)** im Bereich SUPPORT.

#### **Hinweise für Windows-Anwender.**

- Die Treiber sind nicht von Microsoft zertifiziert. Daher erhalten Sie unter Windows 2000 und XP eine Warnmeldung, **die Sie bitte ignorieren. Sie können die Treiber-Installation ruhigen Gewissens fortsetzen.**
- Nach dem Einrichten der Treiber werfen Sie einen kurzen Blick auf den "Gerätemanager" und halten nach gelben Ausrufungszeichen Ausschau.
- Wie die Treiber, muss auch das PHASE Control Panel unbedingt installiert werden. Eine Bedienung der Karte über den Windows-Standard-Mixer ist nicht möglich. Bitte rufen Sie die Installation über den Autostarter der CD-ROM auf (bzw. vergessen Sie das Control Panel beim Download der Treiber via Internet nicht).
- Die WDM-Audio-Treiber können wie gewohnt in den Applikationen ausgewählt werden. ASIO-Treiber stehen in kompatiblen Programmen zur Verfügung, WDM-Kernel-Streaming ist "nicht sichtbar" (also bei Bedarf für Programme immer vorhanden und nicht explizit auswählbar). Die Konfiguration der jeweiligen Puffergrößen findet im PHASE Control Panel statt.

#### <span id="page-9-0"></span>**Hinweise für Macintosh-Anwender.**

- Das PHASE 88 System wird mit einer Treiberunterstützung für MAC OS 10 (OS X) ausgeliefert. Unter OS10 empfehlen wir das Apple Betriebssystemupdate "Jaguar" (zur Drucklegung Version 10.2.6). Dieses kostenpflichtige Update beinhaltet gerade für Audioanwendungen einige Verbesserungen.
- Die Audio- und MIDI-Anbindung unter OS 10(X) setzt ausschließlich auf das OS 10 Core-Audio/MIDI Konzept auf.
- Die Kaskadierung mehrerer Karten ist unter MAC OS derzeit nicht möglich.

## <span id="page-10-0"></span>**Der Aufbau der PHASE 88 PCI-Karte.**

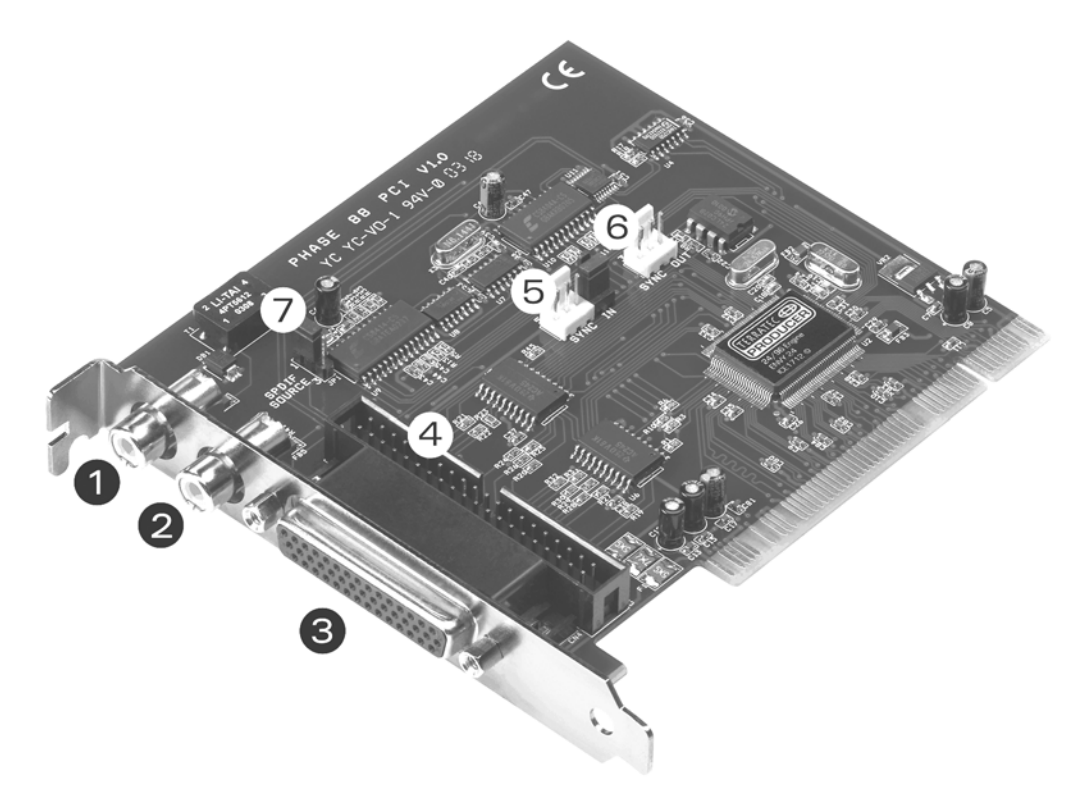

- 1 Digitaler Ausgang (S/PDIF und RAW-Data)
- 2 Digitaler Eingang (S/PDIF und RAW-Data)
- 3 Externer Anschluss für Rack
- 4 Interner Anschluss für das PHASE 88 5 1/4" Modul
- 5 Sync-IN-Anschluss für die Kaskadierung (5-polig, der Jumper muss bei der Master-Karte aufgesetzt bleiben!)
- 6 Sync-OUT-Anschluss für die Kaskadierung (3-polig)
- 7 Jumper für S/PDIF Quellenwahl (nur in Verbindung mit einem PHASE 88 Rack oder Mic 2/8 Modul)

## <span id="page-11-0"></span>**Das PHASE 88 Rackgehäuse**

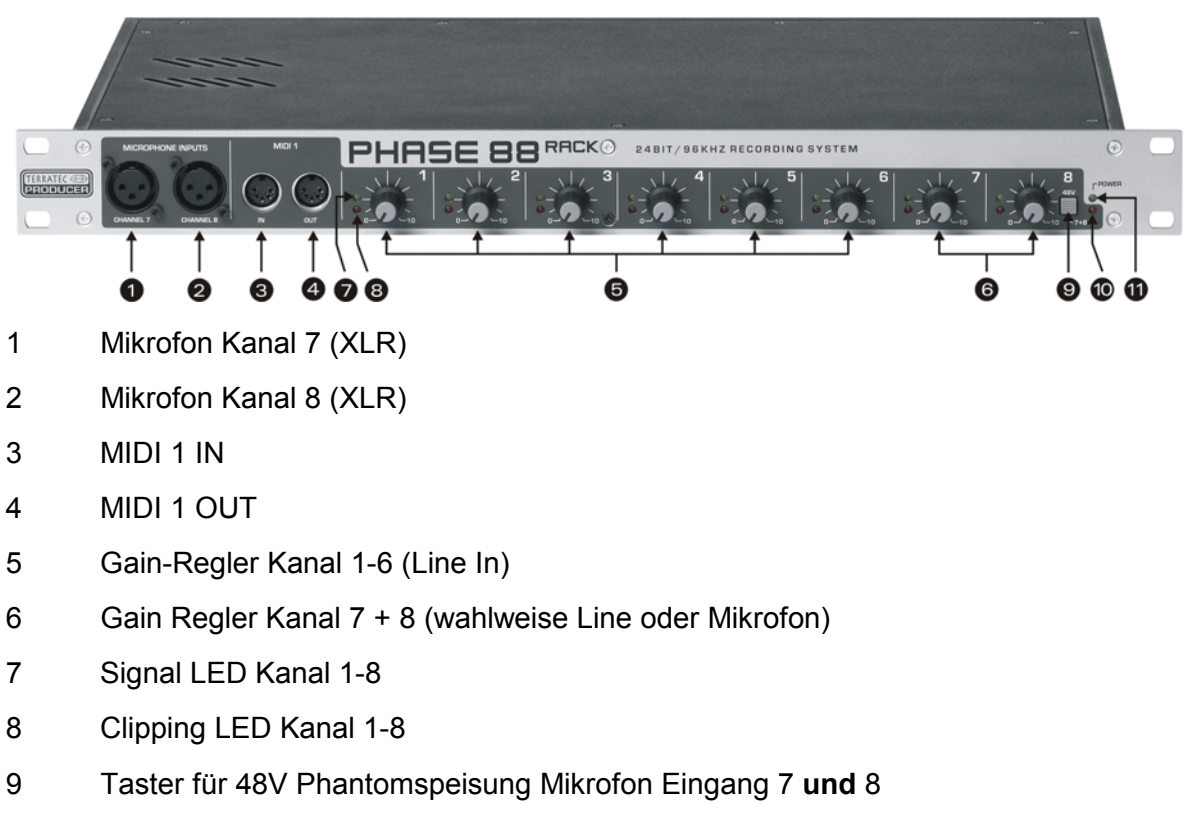

- 10 Signal LED Phantomspeisung
- 11 Power LED

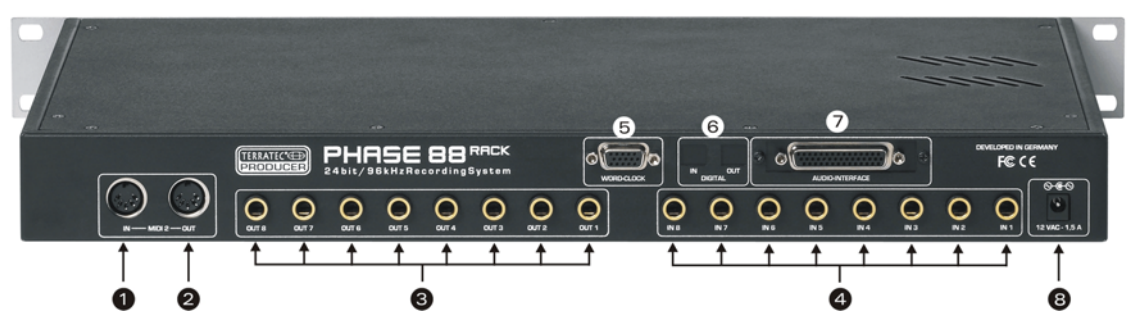

- 1 MIDI 2 IN
- 2 MIDI 2 OUT
- 3 Analog OUT 1-8 (symmetrisch, 6,3 mm Klinke)
- 4 Analog IN 1-8 (symmetrisch, 6,3 mm Klinke)
- 5 WordClock–Anschluss
- 6 Vorbereitung für optischen Digitalein- und Ausgang der optionalen FireWire-Interface Karte
- 7 Anschluss PCI-Karte
- 8 Power (12V AC Netzgerät extern)

Zum Lieferumfang des PHASE 88 Audiosystems gehört ein 19" Rackgehäuse mit 8 analogen Eingängen und ebenso vielen Ausgängen – allesamt mit den Studio-üblichen 6,3mm Klinkenbuchsen. Der Anschluss an die PCI-Karte im Rechner erfolgt über das mitgelieferte Adapterkabel, dass mit einer Länge von vier Metern auch für größere Abstände ausreichend dimensioniert ist.

Optional ist in näherer Zukunft ein Upgrade vom PCI-Anschluss des Rackmoduls der PHASE 88 Rack auf FireWire (IEEE 1394) geplant. Aber kein Grund zur Aufregung: Sie können Ihr Gerät leicht umrüsten lassen, wenn es so weit ist. Die Interface-Einheit ist modular ausgelegt und der Platinenwechsel wird problemlos zu bewerkstelligen sein. Trotzdem möchten wir Sie bitten, den Wechsel einem Fachmann zu überlassen, da beim eigenhändigen Öffnen des Gehäuses der Garantie-Anspruch erlischt. Ach ja – die digitalen Anschlüsse fallen in diesem Fall natürlich nicht weg, sondern wandern ebenfalls von der PCI-Karte auf das Rackgerät. Sie werden dann direkt neben dem FireWire-Anschluss platziert sein.

Ein Hinweis noch: bitte beachten Sie, dass die Stromversorgung des Rackgehäuses über das ebenfalls zum Lieferumfang gehörende 12V AC-Netzteil erfolgt. In den Zeiten von USB sind wir ja inzwischen an Bus-Powered-Systeme gewohnt – Kabel einstecken und die Stromversorgung steht - was hier aber nicht der Fall ist. Also: nicht wundern, wenn nicht gleich die Power-LED aufleuchtet – erst das Netzgerät einstöpseln. (Die meisten hätten das natürlich auch so gewusst, aber vielleicht erspart es ja dem ein oder anderen doch einen unnötigen Anruf bei unserer Hotline)

Und als letztes vielleicht noch eine Anmerkung für die technisch Interessierten: Die Ausführung der PHASE 88 als 19" Rackmodul hat gegenüber der etwas älteren, internen Version mit der Breakout-Box im 5 ¼ Zoll-Format übrigens den Vorteil, der Technik mehr Raum bieten zu können. Dadurch konnte die ohnehin schon gute Kanaltrennung noch weiter verbessert werden, ein Übersprechen der einzelnen Kanäle ist weniger ein Problem denn je.

## <span id="page-13-0"></span>**Einbau und Installation der PHASE-PCI-Karte - Schritt für Schritt.**

- Schalten Sie Ihren Computer und alle angeschlossenen Peripheriegeräte wie Drucker und Monitor aus. Lassen Sie das Netzkabel zunächst angeschlossen, damit Ihr Computer geerdet ist.
- Berühren Sie die Metallplatte an der Rückseite Ihres Systems, um sich selbst zu erden und von statischer Elektrizität zu befreien. Entfernen Sie dann das Netzkabel.
- Entfernen Sie nun die Gehäuseabdeckung Ihres Computers, bzw. klappen Sie sie auf.
- Möchten Sie mehrere PHASE-PCI-Karten intern miteinander kaskadieren, sollten Sie nun auch die Sync-Kabel anschließen. Nach dem Einstecken einer PCI-Karte ist die spätere Anbringung sehr schwierig. Weitere schlaue Hinweise hierzu lesen Sie ab  $\supset$  Seite [39.](#page-38-2)
- Wählen Sie einen freien PCI-Erweiterungssteckplatz, welcher sich nach Möglichkeit keinen IRQ mit einem anderen Steckplatz teilt (Hinweise hierzu finden Sie im Anhang ● Seite [43\)](#page-42-1), entfernen Sie ggf. die Schraube, mit der die Steckplatzabdeckung befestigt ist, und entnehmen Sie die Abdeckung. Müssen Sie eine Abdeckung herausbrechen, gehen Sie dabei bitte besonders vorsichtig vor (siehe obige Verletzungsgefahr).
- Nehmen Sie die PCI-Karte vorsichtig aus der Verpackung. Fassen Sie die Karte mit einer Hand an den Rändern, während die andere Hand auf einer Metalloberfläche des Computers ruht.

Damit ist gewährleistet, dass die schwache elektrostatische Ladung Ihres Körpers (dies ist kein Scherz) über den Rechner abfließt und die Karte nicht belastet. **Berühren Sie bitte niemals die sehr empfindlichen Bauteile der Platine. Selbst schwächste elektrostatische Entladungen können diese unter Umständen zerstören.**

- Richten Sie die Audiokarte so aus, dass sich die Leiste mit den goldfarbenen Anschlusspins genau über dem Sockel des PCI-Steckplatzes befindet. Stecken Sie nun die Karte in den Steckplatz. Eventuell müssen Sie die Karte kräftig hineindrücken, damit eine ordnungsgemäße Verbindung zustande kommt. Gehen Sie dennoch behutsam vor (Gewalt ist nicht notwendig!), und achten Sie unbedingt darauf, dass die Kontakte genau aneinander ausgerichtet sind, da sie ansonsten die Hauptplatine oder Ihre Audiokarte beschädigen können.
- Befestigen Sie die Karte mit der ggf. zuvor frei gewordenen Schraube der Steckplatzabdeckung.
- Nach dem Einschalten und hochfahren des Systems folgt die Treiber-Installation (siehe ab  $\supset$  Seite [15](#page-14-1) für Windows,  $\supset$  Seite [19](#page-18-1) für MAC OS X).

## <span id="page-14-1"></span><span id="page-14-0"></span>**Treiberinstallation unter Windows.**

Das System PHASE 88 Rack wird derzeit mit Treibern für die Betriebssysteme Windows 98SE, Windows ME, Windows 2000, Windows XP sowie MAC OS10.x ausgeliefert. Der Betrieb des Systems unter Windows NT4 sowie MAC OS9.x ist nicht vorgesehen. Vor der Installation sollten Sie also feststellen, welches Betriebssystem Sie verwenden. Über das Betriebssystem und seine Versionsnummer gibt Ihnen die Systemsteuerung unter "System" Auskunft.

In den folgenden Beschreibungen für die Treiberinstallation steht <CD> für den Laufwerksbuchstaben, der dem CD-ROM-Laufwerk zugeordnet ist, in dem sich die PHASE Treiber CD befindet.

### **Installation unter Windows 98 SE.**

- 1. Nachdem die PHASE 88 PCI Karte in den Rechner eingebaut worden ist, schließen Sie dass 19" Rackmodul an. Starten Sie nun den Rechner.
- 2. Nach dem Booten erkennt der "Windows Hardware-Assistent" die neue Hardware als "PCI Multimedia Audio Device". Bestätigen Sie mit "Weiter".
- 3. Der Hardware-Assistent fragt Sie, wie Sie weiter vorgehen wollen. Wählen Sie "Nach dem besten Treiber für das Gerät suchen (empfohlen)" und bestätigen Sie mit "Weiter."
- 4. Selektieren Sie jetzt die Checkbox "Geben Sie eine Position an" und geben Sie den Pfad zum Treiber auf der CD an: <**CD>:\PHASE 88\Driver\PC\Vx.xx\** bzw. direkt im Rootverzeichnis der CD (**<CD>:\**). Alternativ können Sie den Pfad zum Treiber Ihres PHASE 88 PCI-Systems auch per Maus wählen, indem Sie auf "Durchsuchen" klicken. Bestätigen Sie mit "Weiter".
- 5. Im letzten Fenster meldet der Hardware-Assistent die erfolgreiche Installation der Treibersoftware. Bestätigen Sie mit "Fertig stellen". Bekommen Sie wider Erwarten doch eine Aufforderung, irgendetwas zu tun, und Sie sind sich nicht sicher, ist in der Regel das Drücken der Eingabe-Taste eine Erfolg versprechende Sache. Sollte Windows ein weiteres Mal nach einer Treiberdatei fragen, verweisen Sie bitte wieder auf das oben genannte Verzeichnis der PHASE CD-ROM. Außerdem kann es vorkommen (z.B. für den Fall, dass dies die erste Soundkarteninstallation in Ihrem System ist), dass einige Windows-Erweiterungen mit installiert werden müssen. Halten Sie dazu bitte Ihre Windows CD griffbereit.

Nach erfolgreicher Treiber-Installation können Sie über den Autostarter das PHASE 88 Control Panel komfortabel installieren (**<CD>:\autorun.exe**).

Folgen Sie den Angaben auf dem Bildschirm, schief gehen kann im Grunde nichts. Die Control Panel Applikation kann ebenso einfach wieder aus Ihrem System verschwinden. Rufen Sie dazu in der Systemsteuerung "Software" auf und suchen Sie das zu löschende Programm, wählen Sie dieses aus und klicken Sie jeweils auf "Hinzufügen/Entfernen".

<span id="page-15-0"></span>Nach einer erfolgreichen Treiberinstallation sollten Sie sich vom ordnungsgemäßen Zustand Ihres Windows 98SE-Systems überzeugen. Im "Gerätemanager" behalten Sie den Überblick über die installierten und erkannten Hardwarekomponenten Ihres Rechners. Sie finden den "Gerätemanager" in der "Systemsteuerung" unter "System".

#### **Installation unter Windows ME.**

- 1. Nachdem die PHASE 88 PCI Karte in den Rechner eingebaut worden ist, starten Sie den Rechner.
- 2. Nach dem Booten erkennt der Windows "Hardware-Assistent" die neue Hardware als "PCI Multimedia Audio Device". Wählen Sie hier "Position des Treibers angeben" und bestätigen Sie mit "Weiter".
- 3. Aktivieren Sie nun die Checkbox "Geben Sie eine Position an:" und geben Sie den Pfad <CD>: \PHASE 88\Driver\PC\Vx.xx\ bzw. direkt im Rootverzeichnis der CD (<cp>: \) ein. Bestätigen Sie mit "Weiter". Alternativ können Sie in den entsprechenden Ordner wechseln indem Sie auf "Durchsuchen" klicken.
- 4. Der "Hardware-Assistent" informiert Sie nun, dass der Treiber des Audiosystems PHASE 88 gesucht werden soll und zeigt Ihnen die Position des Treibers an. Bestätigen Sie mit "Weiter".
- 5. Im letzten Fenster meldet der "Hardware-Assistent" die erfolgreiche Installation der Treibersoftware. Bestätigen Sie mit "Fertig stellen".

Nach erfolgreicher Treiber-Installation können Sie über den Autostarter das PHASE 88 Control Panel komfortabel installieren (**<CD>:\autorun.exe**).

Folgen Sie den Angaben auf dem Bildschirm, schief gehen kann im Grunde nichts. Die Control Panel Applikation kann ebenso einfach wieder aus Ihrem System verschwinden. Rufen Sie dazu in der Systemsteuerung "Software" auf und suchen Sie das zu löschende Programm, wählen Sie dieses aus und klicken Sie jeweils auf "Hinzufügen/Entfernen".

Nach einer erfolgreichen Treiberinstallation sollten Sie sich vom ordnungsgemäßen Zustand Ihres Windows ME Systems überzeugen. Im "Geräte-Manager" erhalten Sie den Überblick über die installierten und erkannten Hardwarekomponenten Ihres Rechners. Sie finden den "Gerätemanager" in der "Systemsteuerung" unter "System" > "Hardware". Klicken Sie dann auf die Schaltfläche "Geräte-Manager...".

#### <span id="page-16-0"></span>**Installation unter Windows 2000.**

- 1. Nachdem die PHASE 88 PCI Karte in den Rechner eingebaut worden ist, starten Sie den Rechner.
- 2. Nach dem Booten erkennt der Windows "Assistent für das Suchen neuer Hardware" die neue Karte als "Audiocontroller für Multimedia". Bestätigen Sie mit "Weiter".
- 3. Aktivieren Sie nun die Checkbox "Nach einem passenden Treiber suchen [empfohlen]" und legen Sie spätestens jetzt die PHASE CD in das Laufwerk. Bestätigen Sie anschließend mit "Weiter".
- 4. Der Hardware-Assistent informiert Sie nun, dass der Treiber eines "Audiocontroller für Multimedia" gesucht werden soll. Aktivieren Sie die Checkbox "CD-ROM Laufwerke" und bestätigen Sie mit "Weiter".
- 5. Der Hardware-Assistent zeigt nun an, dass für den "Audiocontroller für Multimedia" ein passender Treiber auf der CD-ROM gefunden wurde (**<CD>:\PHASE 88\Driver\PC\Vx.xx\** bzw. direkt im Rootverzeichnis der CD <cD>: \) Starten Sie die Installation mit "Weiter".
- 6. Folgender Dialog wird nun im weiteren Verlauf der Installation erscheinen:

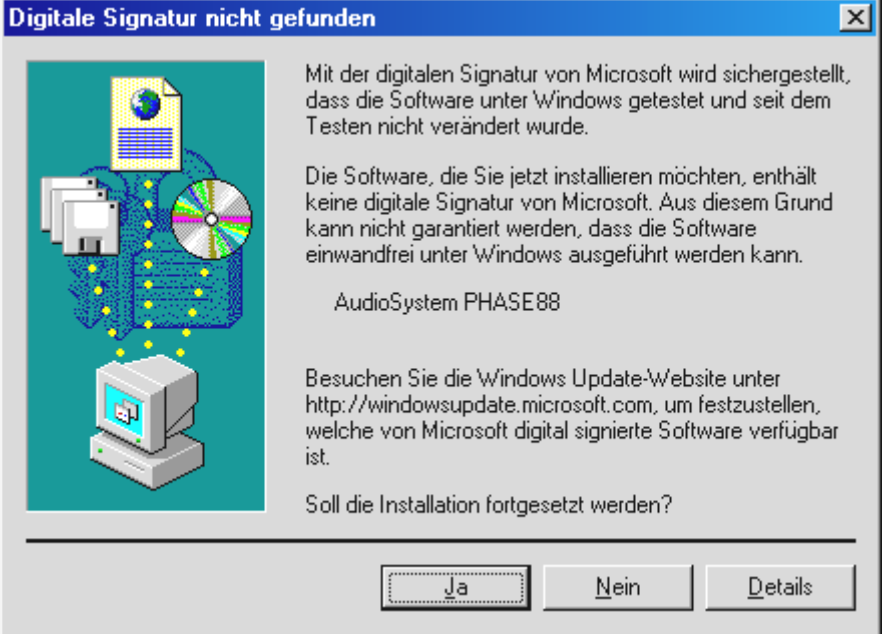

In diesem Fall können Sie die Installation durch Klicken auf "Ja" ruhigen Gewissens fortsetzen. Die Installation wird nun ausgeführt. Bekommen Sie wider Erwarten doch eine zusätzliche Aufforderung, irgendetwas zu tun, und Sie sind sich nicht sicher, ist in der Regel das Drücken der Eingabe-Taste eine Erfolg versprechende Sache.

Sollte Windows ein weiteres Mal nach einer Treiberdatei fragen, verweisen Sie bitte wieder auf das oben genannte Verzeichnis der PHASE CD-ROM. Außerdem kann es vorkommen (z.B. für den Fall, dass dies die erste Soundkarten-Installation in Ihrem System ist), dass einige Windows-Erweiterungen mit installiert werden müssen. Halten Sie dazu bitte Ihre Windows-CD griffbereit.

<span id="page-17-0"></span>Nach erfolgreicher Treiber-Installation können Sie über den Autostarter das PHASE 88 Control Panel komfortabel installieren (**<CD>:\autorun.exe**).

Folgen Sie den Angaben auf dem Bildschirm, schief gehen kann im Grunde nichts. Die Control Panel Applikation kann ebenso einfach wieder aus Ihrem System verschwinden. Rufen Sie dazu in der Systemsteuerung "Software" auf und suchen Sie das zu löschende Programm, wählen Sie dieses aus und klicken Sie jeweils auf "Hinzufügen/Entfernen".

Nach einer erfolgreichen Treiberinstallation sollten Sie sich vom ordnungsgemäßen Zustand Ihres Windows 2000-Systems überzeugen. Im "Geräte-Manager" erhalten Sie den Überblick über die installierten und erkannten Hardwarekomponenten Ihres Rechners. Sie finden den "Gerätemanager" in der "Systemsteuerung" unter "System" > "Hardware". Klicken Sie dann auf die Schaltfläche "Geräte-Manager".

#### **Installation unter Windows XP.**

- 1. Nachdem die PHASE 88 PCI Karte in den Rechner eingebaut worden ist, starten Sie den Rechner.
- 2. Nach dem Booten erkennt der Windows "Hardware-Assistent" die neue Karte als "Audiocontroller für Multimedia". Legen Sie spätestens jetzt die PHASE CD-ROM ein. Aktivieren Sie anschließend die Checkbox "Software von einer bestimmten Quelle installieren [für fortgeschrittene Benutzer]" und bestätigen Sie mit "Weiter".
- 3. Im folgenden Fenster aktivieren Sie bitte die Checkbox "Wechselmedien durchsuchen (Diskette, CD,...)" und bestätigen Sie mit "Weiter".
- 4. Folgender Dialog wird nun im weiteren Verlauf der Installation erscheinen:

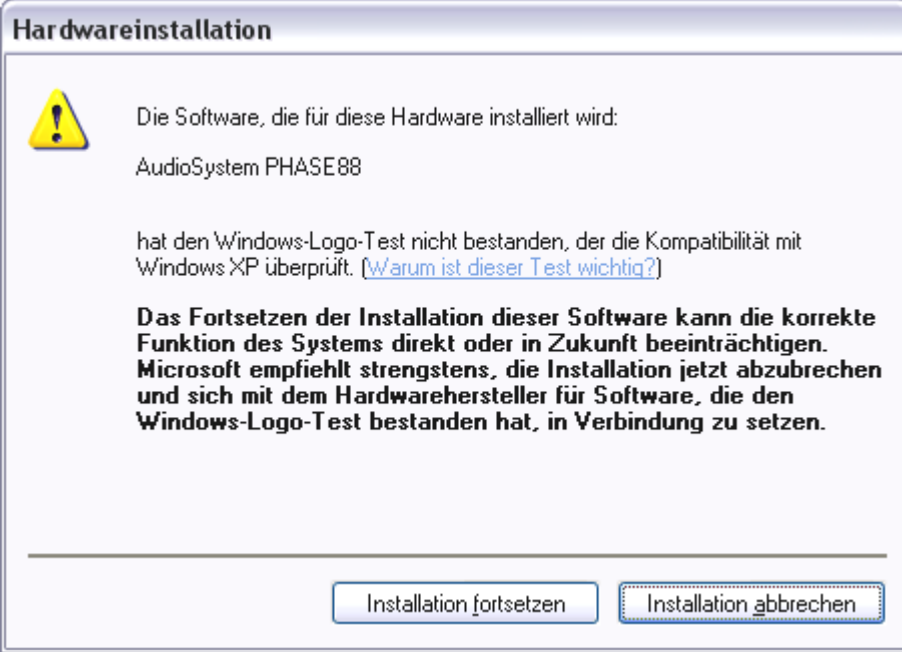

In diesem Fall können Sie die Installation durch Klicken auf Installation fortsetzen" ruhigen Gewissens fortsetzen. Die Installation wird nun ausgeführt.

<span id="page-18-0"></span>5. Im letzten Fenster meldet der "Hardware-Assistent" die erfolgreiche Installation der Treibersoftware. Bestätigen Sie mit "Fertig stellen".

Bekommen Sie wider Erwarten doch eine zusätzliche Aufforderung, irgendetwas zu tun, und Sie sind sich nicht sicher, ist in der Regel das Drücken der Eingabe-Taste eine Erfolg versprechende Sache.

Sollte Windows ein weiteres Mal nach einer Treiberdatei fragen, verweisen Sie bitte wieder auf das oben genannte Verzeichnis der PHASE CD-ROM. Außerdem kann es vorkommen (z.B. für den Fall, dass dies die erste Soundkarteninstallation in Ihrem System ist), dass einige Windows-Erweiterungen mit installiert werden müssen. Halten Sie dazu bitte Ihre Windows CD griffbereit.

Nach erfolgreicher Treiber-Installation können Sie über den Autostarter das PHASE 88 Control Panel komfortabel installieren (**<CD>:\autorun.exe**).

Folgen Sie den Angaben auf dem Bildschirm, schief gehen kann im Grunde nichts. Die Control Panel Applikation kann ebenso einfach wieder aus Ihrem System verschwinden. Rufen Sie dazu in der Systemsteuerung "Software" auf und suchen Sie das zu löschende Programm, wählen Sie dieses aus und klicken Sie jeweils auf "Hinzufügen/Entfernen".

Nach einer erfolgreichen Treiberinstallation sollten Sie sich vom ordnungsgemäßen Zustand Ihres Windows XP Systems überzeugen. Im "Gerätemanager" erhalten Sie den Überblick über die installierten und erkannten Hardwarekomponenten Ihres Rechners. Sie finden den "Geräte-Manager" in der Systemsteuerung unter "System" > "Hardware". Klicken Sie dann auf die Schaltfläche "Geräte-Manager".

## <span id="page-18-1"></span>**Treiberinstallation unter Macintosh OS X.**

Unter OS10 (X) empfehlen wir das Apple Betriebssystem-Update "Jaguar" (zur Zeit Version 10.2.6). Dieses kostenpflichtige Update beinhaltet gerade für Audioanwendungen einige Verbesserungen. Systemvoraussetzung ist OS10.1 oder höher, zur Installation der Treiber müssen Sie Administrator-Rechte besitzen.

Zur Installation des PHASE 88 MAC OS X-Treibers und der Control Panel-Applikation rufen Sie das Programm PHASE88\_x.x.xxx.pkg aus dem Verzeichnis **<CD>:\PHASE 88\Driver\MAC\** der PHASE 88 Produkt-CD auf. Zur Identifizierung geben Sie Ihren Namen und Ihr OS X Kennwort ein. Während der Installation werden Sie nach dem Zielvolume gefragt, wählen Sie hier das gewünschte Ziel-Laufwerk. Folgen Sie den Anweisungen des Installers und beenden die Installation mit einem Neustart des Systems.

Nach dem Neustart des Systems können Sie das PHASE 88 Control Panel aus dem Verzeichnis Macintosh HD -> Programme aufrufen.

# <span id="page-19-1"></span><span id="page-19-0"></span>**Die Anschlüsse des PHASE 88 Rack Audiosystems.**

Das PHASE 88 Rack Audio-Interface bietet Ihnen zahlreiche Anschlüsse für die Verbindung professioneller Studio-Peripherie. Im Folgenden erhalten Sie einen detaillierten Überblick über deren technische und elektrische Eigenschaften.

## **Analoge Ausgänge.**

## *Die Analog-Ausgänge des PHASE 88 Rack arbeiten mit musikerfreundlichen Line-Pegeln. Schließen Sie hier ein Mischpult oder Aktiv-Lautsprecher / Verstärker an.*

Das PHASE 88 Rack System ist mit 8 hochwertigen symmetrischen Analog-Ausgängen ausgestattet, die Sie unabhängig voneinander ansprechen können. Die Anschlüsse sind als 6,3mm Klinken-Buchsen ausgelegt und befinden sich auf der Rückseite des 19'' Gehäuses. Sie werden treiberseitig sowie im PHASE Control Panel immer paarweise (also 1/2, 3/4, 5/6, 7/8) dargestellt. Natürlich können Sie die Kanäle auch separat (Mono) regeln. In Verbindung mit gängiger Audio-Software werden Sie die Anpassung der Lautstärken jedoch meist in den jeweiligen Programmen vornehmen.

*Praxistipp: Nutzen Sie die 24Bit-Unterstützung aktueller Software-Anwendungen und angeschlossener Digital-Periphere voll aus – auch wenn Sie planen, Ihre Produktion "nur" auf CD zu veröffentlichen. Die hinzu gewonnene Klangqualität macht sich in der Summe der Signale und vor allem in der digitalen Nachbearbeitung hörbar bezahlt.*

## **Analoge Eingänge.**

## *Die Line-Eingänge des PHASE 88 Rack Audiosystems lassen sich über Gain-Regler auf der Frontblende einzeln in Ihrer Empfindlichkeit anpassen, um eine perfekte Ausnutzung der 24Bit-Wandler zu ermöglichen.*

Das PHASE 88 System ist mit 8 hochwertigen symmetrischen Analog-Eingängen ausgestattet, die Sie unabhängig voneinander nutzen können. Die Anschlüsse sind als 6,3 mm – Klinken - Buchsen ausgelegt und verfügen jeweils über einen eigenen Gain-Regler zum Einpegeln (20 dB Einstellbereich) auf der Frontseite des Rack-Moduls. Im Gegensatz zu Softwarelösungen erfolgt diese elektronische Form der Volumereglung vor den Wandlerbausteinen – was nicht zuletzt dem Rauschabstand zu Gute kommt. Des weiteren soll je eine Übersteuerungs-LED pro Kanal helfen, ungewollte Pegelspitzen und Verzerrungen zu vermeiden. Eine Status LED schließlich gibt Aufschluss darüber, ob gerade ein Signal am Kanal anliegt oder nicht.

Ebenfalls auf der Frontseite befinden sich zwei XLR-Buchsen zum Anschluss von Mikrofonen. Die Regelung des Eingangpegels erfolgt über die Gainregler der Kanäle 7 und 8. Hochwertige Kondensator-Mikrofone benötigen überdies eine 48V- <span id="page-20-0"></span>Phantomspeisung, die sich über den Taster im Bedienfeld des Kanal 8 für beide Mikrofon-Eingänge zuschalten lässt. Ein Mischbetrieb eines Mikrofons mit Phantomspeisung und eines ohne ist daher nicht möglich. Die LED neben dem Taster verrät Ihnen, ob den Mikro-Kanälen gerade spannungstechnisch unter die Arme gegriffen wird oder nicht.

*Praxistipp: Achten Sie bei der Aufnahme auf eine möglichst hohe Aussteuerung und nutzen Sie damit den hohen Dynamikumfang der 24Bit-Wandler optimal aus. Als Faustregel für gute Aufnahmen sollte immer berücksichtig werden: ein sauberer "Take" ist ungleich wertvoller als das beste PlugIn zur späteren Klangkorrektur.*

### **Intermezzo: Kleine Kabel- und Signalkunde**

Jetzt mag sich der ein oder andere vielleicht fragen: warum der ganze Aufwand mit analogem Line-IN und Mikrofoneingängen? Warum stecke ich das Mikro nicht einfach in einen der acht Klinkeneingänge und fertig? Und: was soll das eigentlich heißen – "symmetrischer Eingang"?

Kabel haben die simple Aufgabe, Signale von A nach B zu transportieren - klar. Und das möglichst störungsfrei. Nun ist aber die Qualität und die Beschaffenheit der Signale je nach Signalerzeuger recht unterschiedlich. So sind bei Mikrofonen die fließenden Ströme und auch die Ausgangsspannungen sehr gering, dafür ist aber der Ausgangswiderstand recht hoch. Was dann dazu führt, dass die Signale erstens sehr anfällig für Störungen sind und außerdem mit speziellen Mikrofon-Vorverstärkern angehoben werden müssen. (Störungen können dabei nicht nur von den Magnetfeldern anderer Kabel kommen, sondern auch von Neonröhren, Ventilatoren und anderen Elektrogeräten).

Line-Signale dagegen werden schon verstärkt auf die Reise geschickt und sind nicht mehr ganz so empfindlich. Hier fließt zwar schon etwas mehr Strom (und der Ausgangswiderstand ist eine ganze Ecke niedriger), auch die Ausgangsspannung ist etwas höher, aber das reicht noch nicht, um direkt an einen Lautsprecher weiter geleitet zu werden – auch Line-Signale müssen noch verstärkt werden. Zu den Line-Signalen zählen zum Beispiel die Ausgänge von Keyboards, Mixern oder Effektgeräten. (Nicht aber etwa ein Speaker-Out. Versuchen Sie bitte nie, den auf einen Line-In zu legen, Ihre Hardware wird es Ihnen danken).

Was uns schließlich zum Thema "symmetrische" und "nicht-symmetrische" Leitungen bringt. Vereinfacht dargestellt bestehen nicht-symmetrische Verbindungen aus nur einer signalführenden Leitung und einer Masseleitung, symmetrische dagegen aus zwei signalführenden Leitungen (nicht zu verwechseln mit Stereo-Leitungen). Da die zwar die gleiche Spannung, aber in entgegengesetzter Richtung transportieren (=gegenpolig), werden Störsignale (= gleichpolig) wirkungsvoll ausgelöscht. Für professionelle Mikrofone werden daher immer symmetrische Leitungen verwendet (oder sollten es zumindest), bei Line-Signalen reichen unter Umständen auch nicht-symmetrische – besser und sicherer sind aber in jedem Falle symmetrische Signalführungen. Wie eben im PHASE 88 Rack-Audiosystem.

Übrigens: auch im Studio (und gerade da) gilt der alte Spruch "eine Kette ist immer nur so

<span id="page-21-0"></span>stark wie ihr schwächstes Glied". Soll heißen: Sparen Sie nicht an guten Kabeln mit exzellenter Abschirmung. Die meisten Störgeräusche resultieren aus fehlerhafter oder billiger Verkabelung – und nicht etwa aus nachlässig konstruierter Hardware. Es lohnt sich immer, da ein paar Euro mehr zu investieren.

# **Digital-Interface (S/PDIF, RAW, AC3).**

*An die koaxiale Digital-Schnittstelle (Cinch-Buchsen) lassen sich Geräte anschließen, die das S/PDIF-Protokoll oder Dolby-AC3-Signale verarbeiten können. Darunter fallen zum Beispiel DAT-Recorder und zahlreiche HiFi-Komponenten, oder auch andere Rechner, die Sie in ein Audionetzwerk (VST System Link) einbinden möchten.* 

Möchten Sie Musik vom Rechner zu anderen Geräten digital übertragen bzw. Audiodaten mit dem Computer aufnehmen, so verwenden Sie dazu das Digital-Interface an der PHASE 88 PCI-Karte. Für die Aufnahme und Wiedergabe steht jeweils eine koaxiale (RCA / Cinch) Buchse zur Verfügung.

Die Verkabelung digitaler Anschlüsse erfolgt immer "über Kreuz", also OUT zu IN und umgekehrt. Zusammen mit den Audiodaten werden beim verbreiteten S/PDIF-Protokoll auch Daten zur Gerätesynchronisation (Takt) übertragen, die sog. Sample-Rate. Das Interface des PHASE 88 Rack-Systems kann Raten bis 96 kHz senden und empfangen.

Der passende Treiber für die Aufnahme digitaler Quellen heißt "PHASE 88 Digital".

Im Falle eines späteren Umstiegs vom PCI-Anschluss auf das optionale FireWire (IEEE1394) Board wird die digitale Schnittstelle von der PCI-Karte auf das Rackmodul verlegt.

Ausführliche Informationen zu den Digital-Interface-Einstellungen im PHASE-Control Panel finden Sie ab **⊃** Seite [30.](#page-29-1)

*Praxistipp: Verwenden Sie zur Übertragung von digitalen Audiodaten über die Koaxialschnittstelle möglichst speziell geschirmte Kabel, zumindest wenn es Ihnen auf einen absolut sauberen und jitterfreien Signalweg (zum Beispiel beim Mastering) ankommt. Mehr Tipps hierzu ab Seite [47.](#page-46-1)*

*Werbeblock ;-) TerraTecs Vice Versa ist ein kompakter Digital-Konverter, der den Anschluss von Audiogeräten mit optischen TOSLink-Anschlüssen an elektrische Cinch-Anschlüsse ermöglicht – und umgekehrt. Die clevere Schaltung erlaubt es, Vice Versa wahlweise als bidirektionalen Konverter oder als Signalrepeater einzusetzen. Ausführliche Infos unter www.terratec.com .* 

## <span id="page-22-0"></span>**MIDI-Interface.**

Das Phase 88 Rack Audiosystem besitzt zwei separate MIDI-Schnittstellen – je eine auf der Front- und eine auf der Rückseite des 19'' Rack-Moduls. Die Interfaces dienen zur Verbindung mit entsprechend ausgestatteter Peripherie wie MIDI-Keyboards, DAW-Controllern und zahlreichen anderen Geräten.

Die Verkabelung von MIDI-Anschlüssen erfolgt immer "über Kreuz", also OUT zu IN und umgekehrt. Die Through-Funktion zum Durchschleifen von MIDI-Daten wird Ihnen in der Regel von MIDI-Sequenzer-Software angeboten.

*Praxistipp: Auch wenn Ihnen an Ihrer Einspiel-Tastatur (Master-Keyboard) ein USB-Anschluss zur Verfügung steht, sollten Sie nach Möglichkeit den MIDI-Eingang (IN)*  des PHASE 88 vorziehen: die "direkte Verbindung" zum PCI-Datenbus des Rech*ners und damit zur MIDI-Software ermöglicht ein wesentlich schnelleres und stabileres Timing als die meisten USB-MIDI-Interfaces. Gleiches gilt selbstredend bei Bedarf auch für den Ausgang.*

## **WordClock I/O**

Auf der Gehäuse-Rückseite finden Sie auch eine Sub-D Buchse zum Anschluss der zum Lieferumfang gehörenden WordClock-Peitsche. Sie dient zur digitalen Synchronisation des PHASE 88 Rack-Audiosystems mit anderen Geräten, die dieses im Studiobetrieb recht gebräuchliche Format unterstützen – wie zum Beispiel Digital-Recorder, Digital-Mischpulte, andere PCI-Karten und viele andere mehr. Wird das PHASE 88 Rack System als SLAVE extern über die WordClock-Schnittstelle synchronisiert, vergessen Sie bitte nicht die Terminierung mit einem entsprechenden 75 Ohm BNC Terminator (nicht im Lieferumfang enthalten). Arbeitet das PHASE 88 Rack System als MASTER, ist eine Terminierung am WordClock-Eingang nicht notwendig.

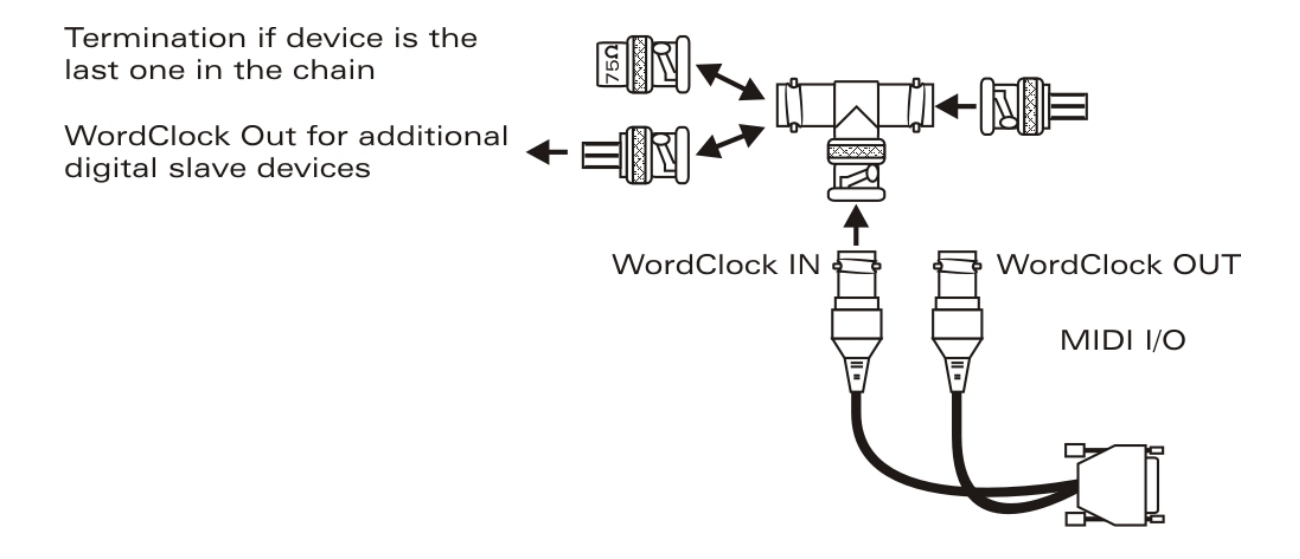

# <span id="page-23-1"></span><span id="page-23-0"></span>**Die Treiber (Windows-Betriebsysteme).**

Das PHASE 88 Rack Audio Interface stellt Ihnen unterschiedliche Treiber für verschiedene Anwendungsbereiche zur Verfügung. Alle Treiber unterstützen sämtliche Bitraten zwischen 8 und 32Bit mit allen gängigen Sampleraten zwischen 8 und 96kHz. Die Sampleraten werden in der Regel nicht "interpoliert", dass heißt, das System stellt sich immer automatisch auf die Samplerate ein, mit der eine Applikation gerade wiedergibt (bzw. aufnimmt). Damit werden Qualitätsverluste durch interne Samplerate-Konvertierung vermieden. Es gibt jedoch auch Ausnahmen, auf die wir weiter unten noch eingehen werden.

Doch nun zu den einzelnen Treibern.

## **Der Wave-Treiber.**

In den meisten Windows-Programmen werden Ihnen für die Aufnahme und Wiedergabe die Treiber mit der Bezeichnung "PHASE 88 Wave x/x" begegnen. Um die Ausgänge des Audio-Interfaces gezielt ansprechen zu können, finden Sie außerdem eine Nummerierung vor, welche fünf Ausgangs-Paaren entspricht: 1/2, 3/4, 5/6 und 7/8, sowie Digital Links/Rechts.

Haben Sie mehrere Audio-Interfaces kaskadiert, nummeriert das Betriebsystem in der Regel die Treibernamen von 1 bis 4. "In der Regel" bedeutet dabei im Klartext, dass es unter Windows Ausnahmen geben kann, auf die wir leider keinen Einfluss haben.

Je nach Anwendungs-Software werden die Treibernamen darüber hinaus ggf. mit Ergänzungen angezeigt, die auf die Betriebsystem-Eigene Audioarchitektur hinweisen: MME, WDM oder DirectSound (näheres dazu weiter unten).

## <span id="page-23-2"></span>**Der ASIO-Treiber.**

Programme, die über Steinbergs ASIO-Schnittstelle verfügen, zeigen in den entsprechenden Dialogen den ASIO-Treiber des PHASE 88 Systems an. Via ASIO erreichen die Programme extrem niedrige Verzögerungen bei der Audio-Aufnahme/-Wiedergabe (Latenz). So sollte sich eine Latenz von deutlich unter 10ms erzielen lassen. Auf schnellen und sauber eingerichteten Systemen sind sogar Latenzen bis weniger als 1ms bei 96kHz Samplerate möglich!

Der ASIO-Treiber wird in kompatiblen Programmen unter "ASIO for PHASE 88" aufgeführt. Die Ein- und Ausgänge (meist "Busse") die in den jeweiligen Programmen zur Verfügung stehen, heißen "PHASE (n) Out", wobei (n) zur Unterscheidung mehrerer PHASE-Interfaces dient (1 bis 4, siehe  $\supset$  Seite 39). Das jeweilige Ausgangspaar (1/2, 3/4, 5/6, 7/8 und Digital Links/Rechts) wird häufig nur mit dem linken Kanal angegeben, gilt jedoch für beide Kanäle.

### <span id="page-24-0"></span>**Der GSIF-Treiber.**

Ebenfalls nur in bestimmten Programmen sichtbar, ist der GSIF-Treiber des Audio-Interfaces. Die Sampler-Software GigaStudio und weitere Produkte des Herstellers Tascam / Nemesys können mit diesem Treiber ebenfalls sehr schnell und direkt auf die Hardware zugreifen. Die Ausgänge die in den jeweiligen Programmen zur Verfügung stehen, heißen hier jeweils "PHASE 88 GSIF (n)" und führen direkt zu den Ausgängen des PHASE 88 Audiosystems.

### **Der MIDI-Treiber.**

Für die Aufnahme und Wiedergabe von MIDI-Informationen über die MIDI IN- und OUT-Buchsen steht ein eigener Treiber zur Verfügung.

Diesen im System als "PHASE 88 MIDI 1 (2)" bezeichneten Treiber können Sie überall dort auswählen wo ein Einsatz Sinn macht.

*Praxistipp: Sollen MIDI-Dateien, die über die Medienwiedergabe von Windows gespielt werden, ebenfalls an extern angeschlossene Geräte weitergeleitet werden, sollten Sie in der Windows Systemsteuerung den Dialog "Eigenschaften von Sounds und Audiogeräte" öffnen und die "MIDI-Musikwiedergabe" auf den o.g. Treiber stellen.*

## **Im Detail – besondere Eigenschaften der Treiber.**

Weniger versierte Anwender können die folgenden Absätze gefahrlos überlesen, hier gibt's einige Hinweise für Wissensdurstige.

## **32 Bit Datentransfer.**

Die Treiber unterstützen ein spezielles Datentransport-Format, "32 Bit unpacked" genannt. Audiodatenströme werden über den PCI-Bus des Rechners zum Hauptspeicher transportiert. Der PCI-Bus arbeitet mit 32 "Leitungen" (32Bit). So ein PC achtet in der Regel sehr darauf, dass seine Leitungen immer gut ausgelastet sind. Daher werden beim Transport von 8Bit Audiodaten immer vier (4 x 8 = 32), bei 16Bit Daten zwei (2 x 16 = 32) Pakete geschnürt, um sie auf die Reise zu schicken (Abbildung oben).

Bei 24Bit Audiodaten sieht die Sache rein rechnerisch ein wenig komplizierter aus: plötzlich sind "nur" 24 wohlklingende Bits da, also "fehlen" ganze 8. Das "24 Bit packed"-Verfahren löst dies folgendermaßen: die Rechner-CPU (also beispielsweise Ihr Pentium) teilt die 24Bit-Daten in Vielfache von 32 (Abbildung mitte). Das kostet Kraft und muss nicht sein.

Beim "32 Bit unpacked"-Verfahren wird der Rest der 24 Datenbits von der Hardware mit Nullen aufgefüllt und vom Treiber in passenden 32Bit Päckchen auf Wanderschaft <span id="page-25-0"></span>geschickt. Die meisten der heute gängigen Applikationen unterstützen dieses Ressourcen schonende Verfahren mittlerweile (Abbildung unten).

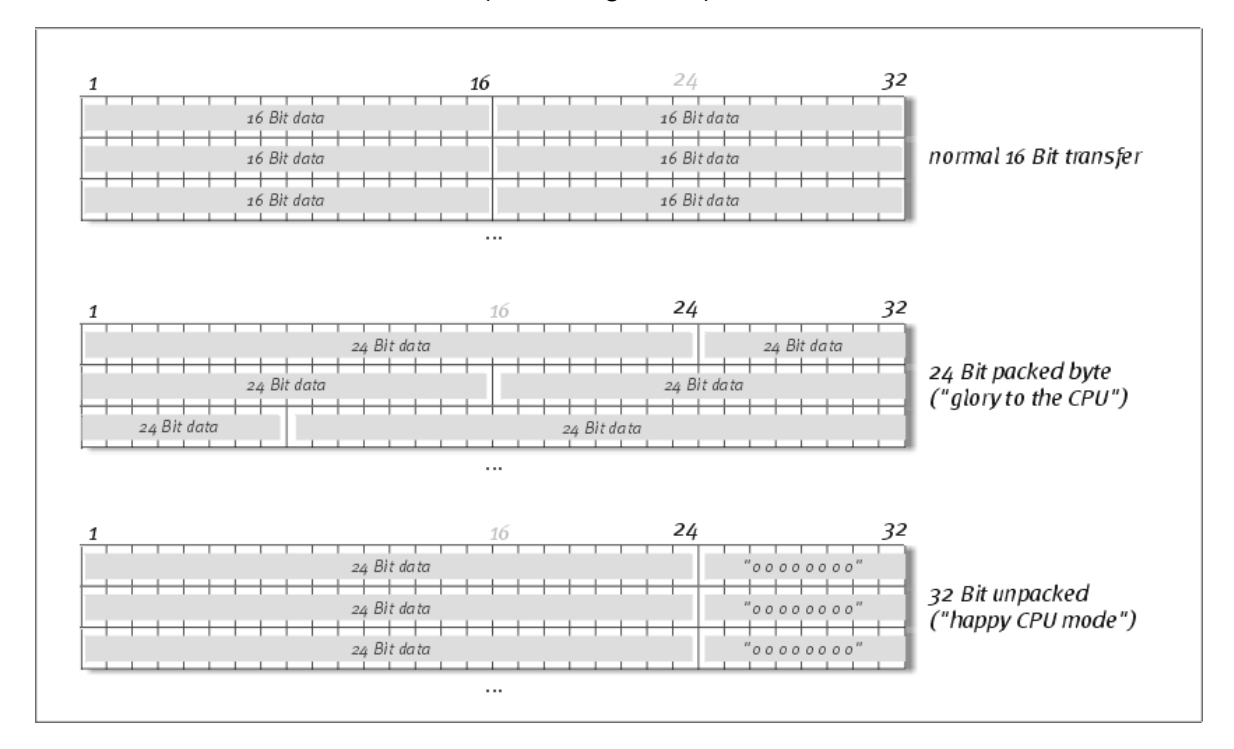

### **DirectSound & WDM.**

Selbstverständlich unterstützen die Treiber des PHASE 88 Systems auch Microsofts DirectSound-, bzw. die DirectSound 3D-Schnittstelle. Außerdem folgt die Software strikt den Vorgaben für Microsofts WDM-Spezifikation. WDM (Windows Driver Model) ist ein noch junges Treiber-Konzept des beliebten Software-Herstellers aus Redmond und bringt für den Bereich Audio einige Neuerungen mit sich. So sind die Treiber Beispielspielsweise in der Lage, Audio-Datenströme von mehreren Anwendungen parallel wiederzugeben (Multi-Client, ein "Luxus", den treue TerraTec-Kunden bereits seit anno 1997 zu schätzen wissen).

#### **WDM-Sampleraten(SR)-Interpolation.**

Die Multi-Client-Fähigkeit der WDM-Architektur erlaubt auch die gleichzeitige Ausgabe verschiedener Audio-Datenströme unterschiedlicher Sampleraten. Die für alle Ströme verwendete Samplefrequenz orientiert sich dabei an der zuerst aufgerufenen Datei. Alle weiteren – noch zur Laufzeit der ersten Datei – abgespielten Datenströme werden entsprechend Interpoliert und ihre Tonhöhe bleibt unbeeinflusst.

Da eine SR-Konvertierung / Interpolation immer auch einen gewissen Qualitätsverlust mit sich bringt, sollten Sie bei Anwendungen, bei denen Ihnen höchstmögliche Audioqualität wichtig ist, darauf achten, dass nicht mehrere Programme gleichzeitig unterschiedliche Sampleraten verwenden. Beim Überspielen eines Musikstückes mit 44.1kHz auf einen DAT-Recorder beispielsweise, halten Sie also am besten nur die Abspielsoftware geöffnet.

### <span id="page-26-0"></span>**WDM-Kernel-Streaming.**

Auch hinter WDM-Kernel-Streaming verbirgt sich eine für Microsoft neue Funktionalität. Ähnlich zu bereits etablierten Modellen wie Steinbergs ASIO-Schnittstelle ermöglicht Kernel-Streaming u.a. einen extrem schnellen Zugriff auf die Audiohardware. Die dazu eingesetzte Software (z.B. Audio-/MIDI-Sequenzer oder Software-Synthesizer) muss die WDM-Funktion allerdings direkt unterstützen. Eines dieser Programme ist beispielsweise die Recording-Software "Sonar" aus dem Hause Cakewalk.

# <span id="page-26-1"></span>**Die MAC OS X Treiber.**

Die zur Erstauslieferung vorliegende Treiberversion setzt ausschließlich auf das MAC OS X CoreAudio- bzw. CoreMDI-Konzept auf. Mit Hilfe der CoreAudio Unterstützung kann das PHASE 88 System mit extrem niedrigen Latenzen innerhalb eines Audio/MIDI-Sequenzers (z.B. Emagic Logic oder Cubase SX) betrieben werden. Ein spezieller ASIO-Treiber ist also nicht zwingend notwendig. Sobald die angekündigten Softwareprodukte der Firma Steinberg eine direkte ASIO-Anbindung an die Hardware ermöglichen, ist eine entsprechende Unterstützung der PHASE 88 PCI Karte geplant.

Unter Systemeinstellungen -> Ton kann das PHASE 88 System als Standard-Ausgabegerät unter OS X eingerichtet werden.

# <span id="page-27-0"></span>**Das Control Panel.**

Das PHASE Control Panel ist - neben den Treibern – die mit Abstand wichtigste Software des Pakets. Hier können Sie, ganz wie es die jeweilige Situation erfordert, auf Ihrem Audio-Interface schalten und walten, Lautstärken reduzieren (wörtlich nehmen!), einen der beiden Eingangs-Vorverstärker steuern sowie Einstellungen laden und speichern.

*Hinweis: Die Funktionalität, sowie die Position der Bedienelemente sind unter Windows und MAC OS weitestgehend identisch. Die folgenden Abbildungen entsprechen der Windows Variante des Control Panels.*

## **Wie funktioniert das Control Panel?**

Das PHASE Control Panel bzw. das Routing (Signalfluss innerhalb der Karte) ist sehr leicht zu verstehen. Sie möchten dennoch genau lesen, worum es geht? Bitteschön, im Folgenden zu den einzelnen Funktionsblöcken, von links nach rechts:

## **Analog Inputs**

<span id="page-27-1"></span>Bitte wundern Sie sich nicht, wenn Sie den betreffenden Karteireiter in Ihrem Control-Panel nicht auswählen können – es hat schon seine Richtigkeit, dass er zwar vorhanden, aber "angegraut", also als funktionslos, gekennzeichnet ist. Die Erklärung dafür ist einfach (nein – Sie haben nicht vergessen, den betreffenden Treiber zu installieren, keine Sorge!): das Control Panel ist im Prinzip identisch mit dem der PHASE 88. In der Rackversion wurde die Software-Regelung der Eingangsempfindlichkeit der analogen Eingänge durch die Hardware-Regler auf dem Gehäuse ersetzt. Was – wie bereits erwähnt - nicht nur rein ergonomische Vorteile, sondern auch durchaus technische hat, erfolgt doch die Reglung jetzt vor den Wandlerbausteinen (Stichwort "Rauschabstand"). Eine zusätzliche Software-Lösung wäre zwar ohne Aufwand noch immer zu bewerkstelligen, würde aber keinen Sinn machen.

## <span id="page-28-0"></span>**Digital Mixer.**

Das PHASE 88 Control Panel bietet einen internen 36Bit-Digital-Mischer, den Sie verwenden, jedoch auch umgehen können, wenn Sie ihn nicht benötigen.

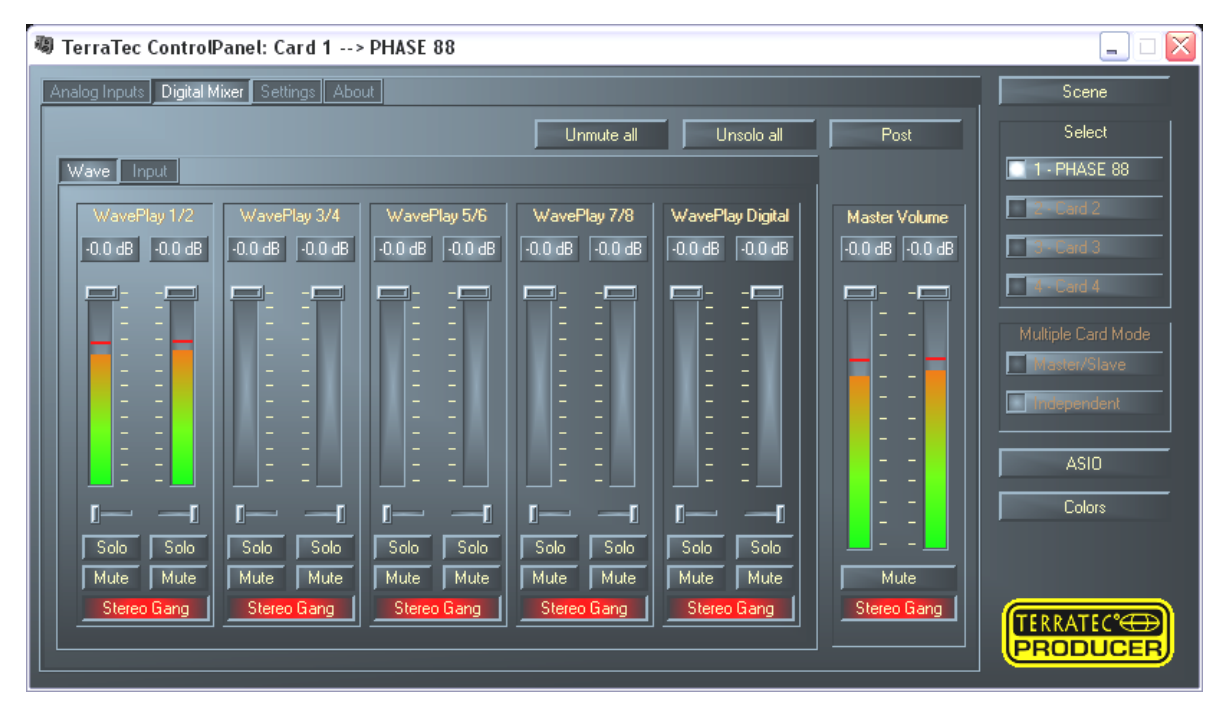

*Die Digital Mixer Seite des Control Panels*

Der Digital Mixer mischt zum einen alle von den Treibern ausgespielten Signale, zum anderen die an den physikalischen Eingängen anliegenden Signale zusammen. Schalten Sie zwischen den Seiten ´Wave´ und ´Input´ um, um die jeweiligen Pegel zu sehen und Lautstärken zu steuern.

Die Summe aller hier gemischten Signale kann über "Master Volume" geregelt, und letztlich über den Eintrag ´Digital Mixer´ im Routing-Dialog (Settings-Seite) an die Analog Ausgänge 1+2 sowie Digital Out geleitet werden.

Möchten Sie das PHASE 88 Rack-Audiosystem nur als "Rein-Raus-Karte" für Ihren Audio-/MIDI-Sequenzer verwenden, benötigen Sie den Digital Mixer im Prinzip nicht. Wie bereits an mehreren Stellen beschrieben, kontrolliert in diesem Fall die von Ihnen verwendete Software die Lautstärken und Panorama-Einstellungen. Es geht praktisch direkt aus der Software heraus zu den Ausgängen.

## <span id="page-29-2"></span><span id="page-29-0"></span>**Settings.**

| <b>B</b> TerraTec ControlPanel: Card 1 --> PHASE 88 |                                          |                                                  | $-1$ $\Box$ $\times$               |
|-----------------------------------------------------|------------------------------------------|--------------------------------------------------|------------------------------------|
| Settings   About<br>Digital Mixer                   | Scene                                    |                                                  |                                    |
| Master Clock                                        | <b>DMA Buffer Transfer Latency</b>       | <b>Signal Routing</b>                            | Select                             |
| 96.000 kHz<br>Internal                              | 10 msec                                  | Port<br>Source<br>$\rightarrow$                  | 1 - PHASE 88                       |
| No Signal<br>External                               | Wave Playback/Record Mode<br>Multi-Track | Digital Mixer<br>PCI 0ut 1/2<br>-5               | - Card S                           |
| Samplerate Locked                                   | Multi-Application                        | WavePlay 3/4<br>PCI 0ut 3/4                      | 4 - Card 4                         |
| S/PDIF Out<br>Copyright                             | 1/0 Board<br>Connected: PHASE88 Rack     | WavePlay 5/6<br>PCI 0ut 5/6<br> -⇒               | Multiple Card Mode<br>Master/Slave |
| Original                                            | Calibrate                                | WavePlay 7/8<br>PCI 0ut 7/8<br> ⊸>               | <b>Nadependent</b>                 |
| Non-Audio                                           | Channel 7/8 select                       | WavePlay Digital<br>Digital Out<br>$\rightarrow$ | ASIO.                              |
|                                                     | Line IN - Backside                       |                                                  | Colors                             |
|                                                     | Microphone IN - Frontside                |                                                  |                                    |
|                                                     |                                          |                                                  | <b>TERRATEC®</b>                   |
|                                                     |                                          |                                                  | <b>PRODUCER</b>                    |

*Die Setting Seite des Control Panels*

## **Master Clock.**

An dieser Stelle geht es um die Samplerate, mit der Sie das PHASE 88 Rack-System betreiben. Dies ist ein sehr wichtiger Punkt, denn die Karte kann von einem externen Signal (External, z.B. einem DAT-Rekorder) getaktet werden oder sich selbst eine Rate vorgeben (Internal) und diese auch an andere Geräte weiterreichen.

Sie können hier zwischen allen verbreiteten Sampleraten zwischen 8 und 96 kHz wählen - die verwendete Bitrate ist an dieser Stelle nicht von Bedeutung. Bei einer Synchronisation von außen (also über ein an die Digital-Schnittstellen oder die interne Verbindung zur Kaskadierung mehrerer Karten angeschlossenes Signal), wird Ihnen die externe Samplerate angezeigt. Liegt kein Signal an oder wird die Verbindung unterbrochen, erhalten Sie die Meldung "No Signal".

<span id="page-29-1"></span>**Der Audiocontroller der PCI-Karte verfügt über** *keinen* **so genannten Sample-Rate-Konverter.** Ein solcher - bei Consumer-Soundkarten übliche - Baustein sorgt normalerweise dafür, dass Sie Signale in unterschiedlichen Sampleraten abspielen und hören können, indem die Sampleraten in Echtzeit bei Bedarf auf eine bestimmte Frequenz "interpoliert" werden. Bei Nutzung der WDM-/bzw. CoreAudio-Treiber können Sie darüber hinaus Audio von mehreren Programmen gleichzeitig wiedergeben. Auch hier werden dann alle "anliegenden" Sampleraten vom Betriebsystem konvertiert (interpoliert).

**Achtung:** Die softwareseitige Interpolation über das Betriebsystem bringt einen mitunter hörbaren Qualitätsverlust mit sich. Bei der professionell ausgerichteten Aufnahme und Wiedergabe von Audiomaterial sollten Sie unbedingt darauf achten, die Samplerate der Karte der gewünschten Aufnahme-/Wiedergabe-Samplerate gleichzusetzen. Alternativ

<span id="page-30-0"></span>können Sie auch den ASIO-Treiber verwenden – hier wird die Samplerate innerhalb der verwendeten Applikation fest eingestellt.

Der Schalter "Samplerate Locked" erlaubt zusätzlich das Festsetzen der Samplefrequenz auf einen fest eingestellten (bzw. den extern vorgegebenen) Wert.

Starten Sie die Wiedergabe oder Aufnahme mit einer abweichenden Samplerate führt das Windows- bzw. MAC OSX Betriebssystem eine softwarebasierende Sampleratenkonvertierung auf die Hardwarefrequenz durch. Eine Ausnahme bilden Anwendungen mit ASIO Unterstützung: diese melden Sampleratenkonflikte, bzw. synchronisieren sich automatisch auf die Hardwaresamplerate.

## **Das I/O Board.**

Ein extrem simpler Bereich des PHASE-Control Panels. Für den Fall, dass das Rackmodul einmal von der PCI-Karte getrennt wird (wie auch immer dies bei angezogenen Schrauben vorkommen kann?), sollten Sie die Wandler neu kalibrieren. Dieser Vorgang dauert nicht lang und tut auch nicht weh. Allerdings sollten Sie grundsätzlich darauf achten, das Modul nicht während des Betriebes abzunehmen oder anzudocken. Es könnte dabei beschädigt werden.

## **Channel 7/8 Select.**

An die Eingangskanäle 7 und 8 können wahlweise Line- oder Mikrofon-Signale angelegt werden. Line-Signal Quellen müssen an die 6,3mm Klinkenbuchsen auf der Rückseite des 19" Moduls angeschlossen werden, wohingegen die XLR Frontbuchsen ausschließlich Mikrofonsignalen vorbehalten sind. Mit den Schaltern "Line In – Backside" sowie "Microphone In – Frontside" werden die jeweils aktiven Eingansbuchsen festgelegt. Beachte Sie bitte, dass die Umschaltung immer paarweise erfolgt. Ein gemischter Betrieb, z.B. Line In auf Kanal 6 und gleichzeitig Mikrofon In auf Kanal 7, ist also nicht möglich. Möchten Sie Kondensatormikrofone mit 48 Volt Phantomspannung betreiben, lässt sich diese direkt am 19 Zoll Modul (ebenfalls gemeinsam) für die Kanäle 7 und 8 aufschalten.

## **Wave Playback/Record Mode (nur Windows).**

Der Wave Playback/Record Mode bestimmt, ob Sie nur mit einer Software (z.B. Audio-Sequenzer) oder mit mehreren Programmen gleichzeitig arbeiten möchten. Wie Sie bereits oben (Abschnitt "Die Master Clock") erfahren haben, ist die Verwendung von mehreren Programmen mit unterschiedlichen Sample-Raten ohne Interpolation (unter Windows über die WDM-Treiber) nicht möglich. Bei gleichen Aufnahme- und/oder Wiedergabe-Frequenzen stellt dies kein Problem dar: schalten Sie dazu in den "Multi-Application"-Mode. Im Modus "Multi-Track" sind alle WavePlay-Treiber (respektive WaveRecord) nur für ein geöffnetes Programm verfügbar. In der Regel wird dies Ihre bevorzugte Harddiskrecording-Anwendung sein. Genau dieser Regel wird der spezielle Modus gerecht, denn im Multi-Track-Betrieb sollten alle Treiber (WavePlay 1/2, 3/4, 5/6

<span id="page-31-0"></span>usw.) der Applikation nicht nur gleichzeitig zur Verfügung stehen, sondern sollen darüber hinaus auch samplesynchron (absolut gleichzeitig) starten. Eine extrem wichtige Eigenschaft, die im professionellen Recording-Einsatz unerlässlich ist.

## **Digital Out.**

Hier bestimmen Sie, ob ein Signal, welches Sie über die Digital-Schnittstelle aussenden, bestimmte Schutz-Informationen enthält oder nicht. Es ist möglich, Ihrer Aufnahme beim Überspielen auf ein anderes Gerät eine Kopierschutzkennung (Original) mit auf den Weg zu geben. Dies kann Sinn machen, wenn Sie beispielsweise eine Komposition als Demo auf DAT oder MiniDisk aufzeichnen und nicht möchten, dass hiervon weitere (Digital-) Kopien gemacht werden.

- Copyright fügt dem Signal eine Kopierschutz-Kennung zu bzw. filtert diese (bei De-Aktivierung) aus. Dabei wird das so genannte "Copy-Protection-Bit" gesetzt, welches (auf Consumer-Geräten) keine digitale Kopie des Signals mehr zulässt.
- Original aktiviert das so genannte "Generation-Bit" und lässt damit noch genau eine digitale Kopie zu. Deaktivieren Sie die Funktion, wird dieses Bit auf 0 gesetzt – es darf also munter kopiert werden.
- Non-Audio erlaubt das Übertragen von zusätzlichen Steuerinformationen und ermöglicht so die Wiedergabe im RAW-Format (z.B. für AC3 oder DTS).

## **Die DMA Buffer Transfer Latency (nur Windows).**

Ein langes Wort mit hohem Nutzwert – zumindest wenn Sie Software ohne ASIO-Unterstützung verwenden möchten oder müssen. Hier bestimmen Sie, wie schnell eine Applikation (z.B. ein Software-Synthesizer) auf die Windows-MME- und WDM-Treiber zugreifen kann. Je schneller, desto besser wird man meinen, wenn die Sache nicht einen Haken hätte: die Einstellung ist systemabhängig und wird - bei einem zu langsamen Rechner – mit hörbaren Aussetzern bei der Aufnahme und Wiedergabe quittiert. Bemerken Sie also beim Abspielen von Audiospuren mit Ihrem Harddiskrecording-Programm so genannte "DropOuts", müssen Sie die DMA Buffer Transfer Latency erhöhen. Wichtig ist jedoch in diesem Zusammenhang auch das "tuning" Ihrer jeweiligen Applikation. Viele Programme bieten Ihnen Einstellmöglichkeiten für die Audio-Puffer.

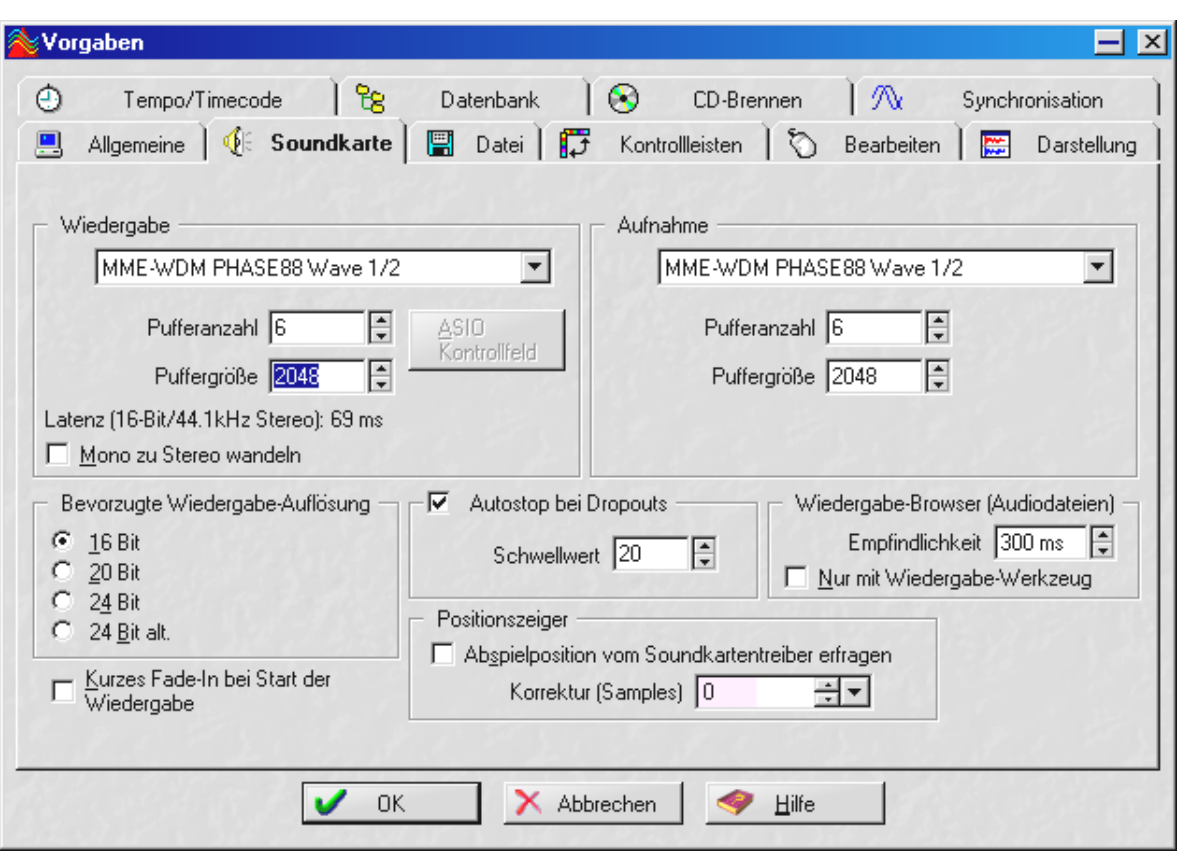

*Die Einstellung der Puffergrößen in WaveLab 4* 

Ein Tipp zum ausbalancieren: versuchen Sie (wenn es auf Geschwindigkeit, also geringe Verzögerungen bei der Wiedergabe ankommt) die Anzahl von Puffern und ihre Größe so niedrig wie möglich zu halten. Erniedrigen Sie dann schrittweise die DMA Buffer Transfer Latency im PHASE-Control Panel. Die Treiber sind sehr sauber und schnell programmiert. Sie sollten also in entsprechend konfigurierten Systemen auch auf vernünftige Werte kommen, mit denen es Spaß macht, zu arbeiten.

Hinweis: die Einstellungen für die DMA Buffer Transfer Latency wirken sich nicht auf die Performance der ASIO- oder GSIF-Treiber aus (siehe ⇒ Seite [24\).](#page-23-2)

## <span id="page-33-0"></span>**Die About-Seite.**

| 19 TerraTec ControlPanel: Card 1 --> PHASE 88                                               | ÷                       |
|---------------------------------------------------------------------------------------------|-------------------------|
| Analog Inputs   Digital Mixer   Settings   About                                            | Scene                   |
| Windows Directory:<br>C:\WINDOWS                                                            | Select                  |
| Windows Version<br>Windows 2000 5.1.2600<br>Driver Version:<br>5.40.00.130                  | - PHASE 88              |
| ASIO Driver Version:<br>5.40.00.130<br>ControlPanel Version:<br>5.40.00.130                 |                         |
|                                                                                             | -Card 3                 |
| 1999-2003, TerraTec Electronic GmbH<br>Copyright:                                           | $\Lambda$ - Card $4$    |
| 1999, IC Ensemble Inc., All Rights Reserved.<br>Visit our homepage: http://www.terratec.com | Multiple Card Mode      |
|                                                                                             | Master/Slave            |
|                                                                                             | <b>I</b> Independent    |
|                                                                                             | ASIO.                   |
|                                                                                             | <b>Colors</b>           |
| <b>INCORPORATION CONTROL</b><br>医血吸管炎<br><b>MEDIATE</b>                                     |                         |
|                                                                                             |                         |
|                                                                                             | TERRATEC° <sub>CD</sub> |
|                                                                                             | <b>PRODUCER</b>         |

*Die About Seite des PHASE 88 Rack Control Panels*

Auf der About Seite finden Sie – neben einem Kartoffeldruck-ähnlichem Eindruck unseres Firmensitzes im niederrheinischen Nettetal (leider nur Windows …) – einige wichtige System-Informationen, welche bei einem eventuellen Kontakt mit der Hotline oder vor Treiber-Updates hilfreich sein können. Halten Sie die Maus über den Info-Bereich, erhalten Sie weitere Informationen.

## **Das PHASE-Control Panel in der Windows-Taskleiste.**

Das PHASE-Control Panel-Symbol in der Windows-Taskleiste (rechts unten, in der Nähe der Uhr) erscheint, wenn das PHASE-Control Panel geladen wurde. Es kann mit der rechten Maustaste angeklickt werden und stellt einige Funktionen bereit, die auch vom Panel selbst aus gesteuert werden können – lesen Sie zur Erklärung bitte die betreffenden Abschnitte einige Zeilen weiter oben.

- Show / Hide. Zeigt das Panel an, bzw. verbirgt es.
- Select Card. Bei kaskadierten AudioSystemen wählen Sie hier die Karte, die Sie steuern möchten. Dies ist auch per Tastatur möglich. Drücken Sie dazu die Tasten 1 bis 4 auf dem Nummernblock.
- Select Page. Ruft eine Seite des Panels direkt auf. Auch die Dialoge für Szenen-Verwaltung, Farben und ASIO/GSIF-Einstellungen können per Tastatur gewählt werden.
- Advanced Direct Monitoring. Mit dieser Funktion kann die Direct Monitoring Unterstützung des PHASE 88 Systems aktiviert bzw. deaktiviert werden. ASIO 2.0 erlaubt das direkte "Monitoring" über eine geeignete Audio-Hardware wie das PHASE 88 System. Wird diese Funktion innerhalb der Audioapplikation aktiviert (z.B. Emagic Logic: Deaktivierung der Option "Softmonitoring", in Cubase VST: Aktivieren der Option "DirectMonitoring" innerhalb der Systemeinstellungen) wird der entsprechende Kanal im DigitalMixer des PHASE 88 Control Panel "entmutet" sobald die Aufnahme aktiviert ist. Auch werden kontinuierlich Volumen- und Panoramaeinstellungen aus dem Sequencer-Mixer in den DigitalMixer des PHASE 88 Audiosystems übertragen. Der Wiedergabepfad (nicht der Aufnahmepfad) läuft nun nicht mehr über den Sequenzer. Stattdessen werden nun die betreffenden Eingangssignale direkt über den DigitalMixer an den Ausgang 1/2 und/oder Digital Out geleitet (vorausgesetzt das Routing des PHASE 88 Systems wurde im Setting- Fenster des Control Panels entsprechend eingestellt). Da die Signale ohne Umweg direkt auf der Hardware der PHASE 88 weitergeleitet werden, ist so absolut latenzfreies Monitoring möglich.
- Exit. ... oder auch Alt+F4. Aus. Schluss. Zu machen. Ende. Finito.

## <span id="page-35-0"></span>**Scenes und kaskadierte Karten verwalten (nur Windows).**

Bei modernen Digital-Mischpulten nennt man es "TotalRecall" – PC-Kenner würden es "Laden" und "Speichern" nennen: Unter dem "Scene"-Knopf am rechten Rand des PHASE-Control Panels haben Sie die Möglichkeit, alle Einstellungen der Karte zu speichern (Save), zu laden (Load) oder zuvor gespeicherte "Scenes" zu löschen (Delete). Mit "Cancel" verlassen Sie den Dialog ohne eine Änderung.

Ebenfalls auf der rechten Seite und immer im Zugriff ist die Karten-Auswahl (Select) untergebracht. Hier schalten Sie die Darstellung für den Betrieb mit mehreren Karten der EWS-/PHASE-Familie um, sofern Sie diese installiert haben. Die Scene-Memory-Funktion speichert übrigens immer **alle** Einstellungen für **alle** Karten.

## **ASIO Control Panel (nur Windows).**

Programme, die Unterstützung für Steinbergs ASIO bieten, zeigen in den entsprechenden Dialogen spezielle Einstellungen für diese Treiber an. Wie sich die PHASE Hardware verhält, stellen Sie im ASIO Control Panel ein.

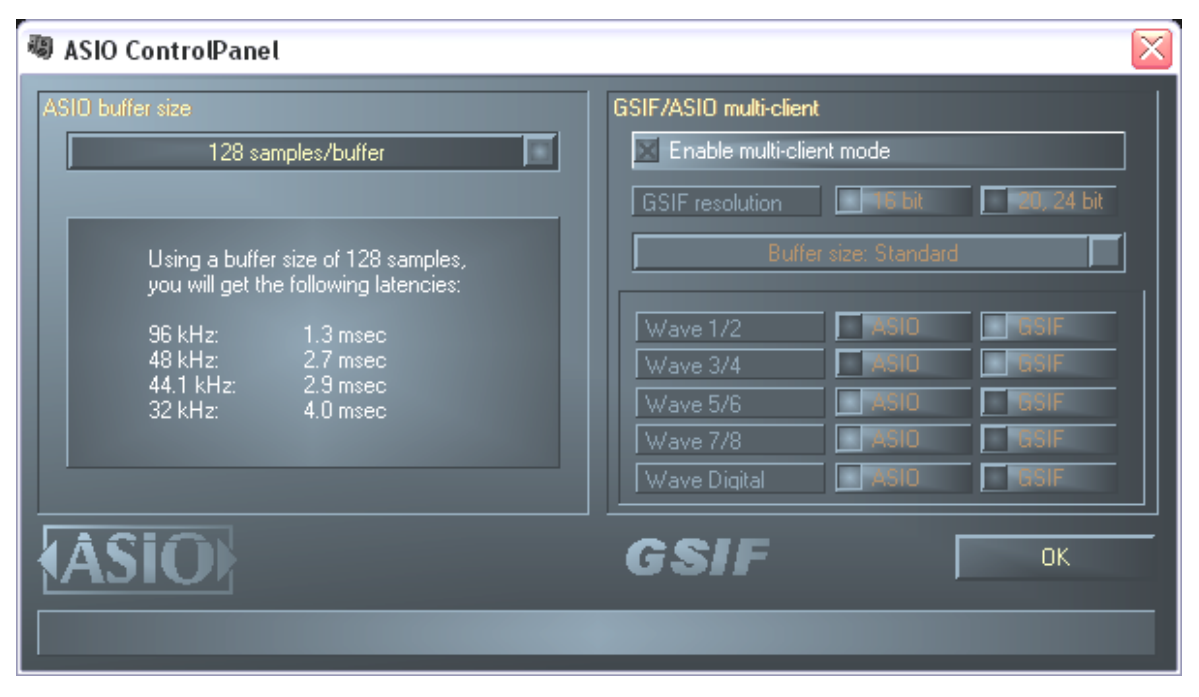

*Die ASIO Settings*

Die ASIO buffer size hängt direkt mit der Latenz ("Geschwindigkeit") des ASIO Treibers zusammen, beeinflusst jedoch bei zu niedrigen Werten auch die Performance Ihres Gesamtsystems. Auf schnellen Systemen (ab etwa 1GHZ) sollten Sie problemlos Werte unter 512 Samples/Buffer einstellen können (dies entspricht dann einer Latenz von unter 5ms bei 96kHz).

"Problemlos" bedeutet, dass Sie keinerlei Aussetzer bei Audio-Aufnahme oder Wiedergabe feststellen. Kommen solche DropOuts vor, erhöhen Sie bitte die Puffergröße oder Anzahl der Samples/Buffer.

<span id="page-36-0"></span>Die "Umrechnung" in Zeitwerte wird Ihnen auch im Display unterhalb des Menüs angezeigt.

### **GSIF/ASIO multi-client**

Um Anwendungen, welche von den unterschiedlichen Treibermodellen GSIF und ASIO Gebrauch machen, auch gleichzeitig nutzen zu können (z.B. GigaStudio mit Cubase SX), können Sie den GSIF/ASIO multi-client-Modus aktivieren. So können zwei Programme gemeinsam auf die Hardware zugreifen, wobei Sie entscheiden, welcher Ausgang von welcher Software genutzt werden darf.

- GSIF resolution. Wählen Sie hier, ob Sie die Wiedergabe mit 16 oder 20/24Bit Dynamik bevorzugen. Die hier eingestellte Bit-Tiefe bezieht sich auf ASIO- wie GSIF-Anwendungen.
- Buffer size. Je nach Systemleistung können Sie hier zwischen klein (Small), Standard und großen Puffern (Large) wählen. Wie oben beschrieben, wählen Sie die Puffergrößen "nach Gehör" – kommen DropOuts vor oder arbeiten alle Programme einwandfrei?
- Ausgangswahl. Hier verteilen Sie die Ausgänge auf die beiden Treiber.

### **Card(s) used for ASIO.**

Hier wählen Sie – bei kaskadierten EWS-/PHASE-Systemen – die Karten, welche in einem ASIO-Verbund zu "einer Karte" zusammengefasst werden sollen. Die markierten Karten erscheinen dann in der jeweiligen Applikation als ein (1) ASIO-Device mit der entsprechenden Anzahl Ein- und Ausgängen.

## **Colors (nur Windows).**

Die wohl wichtigste Einstellung innerhalb des PHASE Control Panels nehmen Sie hier vor. Farben bestimmen unser Leben, wohin auch immer wir unser Augenmerk schweifen lassen. Das Leben ist schön und mit rosafarbenen Buttons und hellgrünen Reflektionen wird jeder noch so triste Windows-Desktop durch blühende Pixelfrische erhellt ... . Wir wünschen viel Spaß beim Fummeln! ;-)

Doch Scherz ein wenig beiseite – auch hier gibt es wirklich hilfreiche Einstellungen, die Ihr PHASE Control Panel nicht nur hübscher, sondern mitunter auch noch übersichtlicher darstellen:

Ein Klick auf die Schaltflächen Background, Text, Static Controls und Peakmeter öffnet den Windows-Dialog zur Farbanpassung.

Der Schalter "Reflections off" schaltet die hübschen Reflexionen der Elemente aus und wieder ein. Dies kann bei langsameren Systemen hilfreich sein.

Die oben getätigten Einstellungen können Sie sogleich im rechten Teil des Fensters testen und mit der Save-Funktion speichern.

<span id="page-37-0"></span>Einmal gespeichert, finden Sie Ihre persönliche Farb-Einstellung im Drop-Down-Menü wieder, unter dem Sie auch einige Beispiele finden. Das Farb-Set "Windows System" bedient sich dabei ausschließlich Farben, welche auch bei 8Bit-Farbtiefe keine Darstellungsprobleme mit sich führen.

## **Weitere Tipps zur Control Panel Bedienung.**

- Sie können die Anzeige-Namen im Digital Mixer ändern und so für mehr Übersicht sorgen. Klicken Sie einfach doppelt auf WavePlay 1/2 … 3/4 … oder Input 1/2 … 3/4 … und geben Sie einen neuen Namen (zum Beispiel den eines angeschlossenen Gerätes) ein.
- Halten Sie die Maus länger über eines der farbigen VU-Meter, wird Ihnen der aktuelle Signal-Spitzenpegel mitgeteilt.
- Um System-Leistung zu sparen, können die VU-Anzeigen durch einen Klick mit der rechten Maustaste ausgeschaltet werden.
- Ein Mute-Schalter schaltet das anliegende Signal komplett stumm, während das vollständige herunter ziehen eines Reglers das Signal immer noch leise erklingen lässt.
- Die Stereo Link-Funktion (standardmäßig aktiviert) erlaubt das gleichzeitige Regeln der linken und rechten Seite eines Signals.

# <span id="page-38-1"></span><span id="page-38-0"></span>**Kaskadierung und interne Synchronisation.**

Bis zu 4 Audio-Interfaces aus dem Hause TerraTec Producer (PHASE 88, PHASE 88 Rack, EWS 88 MT/D und EWS MIC 2(8) lassen sich in einem Rechner installieren und sogar als in sich geschlossenes System gemeinsam betreiben.

Sie erweitern so bequem die Anzahl der physikalischen Ein- und Ausgangskanäle, auf die Sie mit den meisten Windows-Applikationen auch direkt zugreifen können. So stehen bei einem voll ausgebauten System mit vier PHASE und/oder EWS-Modellen insgesamt 40 Ein- und Ausgänge zur Verfügung – und das bei nahezu gleich bleibend niedriger Latenz!

Schon vor dem Einbau der einzelnen PCI-Systeme sollten Sie sich Gedanken über deren späteren Einsatz machen. Sollen mehrere Systeme gemeinsam innerhalb einer Applikation verwendet werden, z.B. unter einem ASIO und/oder GSIF Treiber, sollten diese untereinander synchronisiert sein. Synchronisation bedeutet, dass der Systemtakt einer Karte (Master) alle weiteren Karten (Slave) taktet. Stellen Sie sicher, dass der Sync-Eingang eines PHASE/EWS88 Systems als Slave fest über die Kabelverbindung (EWS-Connect) mit der Master-Karte, bzw. einer weiteren Slave-Karte verbunden ist. Der onboard Digitaleingang der PHASE/EWS88 kann in dieser Konfiguration nicht mehr verwendet werden (auch nicht im "Independent" Modus). TerraTec Audio Produkte mit **WordClock-Schnittstelle wie das PHASE 88 Rack System, sollten auch über dieses Interface miteinander synchronisiert werden.** Der Sync-In auf der zugehörigen EWS88 PCI Karte wird also nicht angeschlossen. Dies bietet den Vorteil, dass im "Independend-Modus" die digitalen Eingänge aller MIC-Module separat zur Verfügung stehen. Systeme ohne WordClock Interface werden aber auf jeden Fall über den EWS-Connect mit der Master-Karte intern verbunden (siehe Bild "Master/Slave-Betrieb -Synchronisierung mehrerer PHASE/EWS-Systeme").

<span id="page-38-2"></span>Möchten Sie die Systeme in verschiedenen Applikationen nutzen (z.B. ein PHASE 88 Rack System unter ASIO in Cubase SX und ein PHASE 88 System unter einer MME-Applikation wie z.B. CoolEdit) empfiehlt es sich, die Systeme nicht über Hardwareverbindungen zu synchronisieren. Ein Master/Slave Betrieb macht hier keinen Sinn, im "Independent" Modus stehen aber, wie bereits erwähnt, jetzt wieder alle Digitaleingänge der einzelnen System zur Verfügung.

Haben Sie nur eine Karte im System, müssen Sie lediglich festlegen von welcher Quelle (S/PDIF COAX oder WordClock) das Signal zur externen Synchronisierung bezogen wird:

- 1. S/PDIF COAX: Sync IN –> 1-2, Sync OUT bleibt frei, JP 1 -> 1-2.
- 

2. WordClock: Sync IN –> 2-3, Sync OUT bleibt frei, JP 1 -> 1-2.

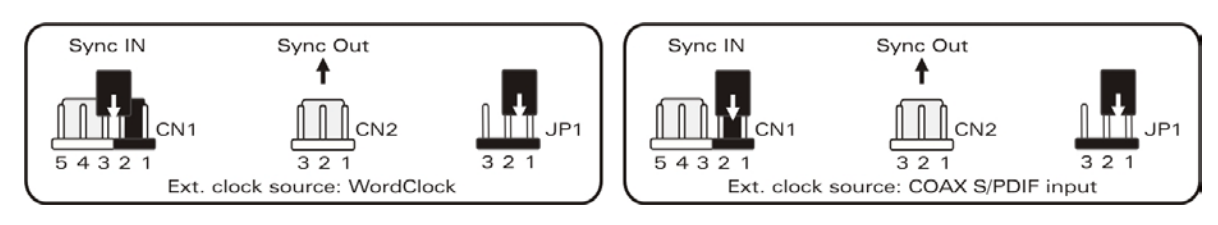

<span id="page-39-0"></span>**Master/Slave-Betrieb – Synchronisierung mehrerer PHASE/EWS-Systeme** 

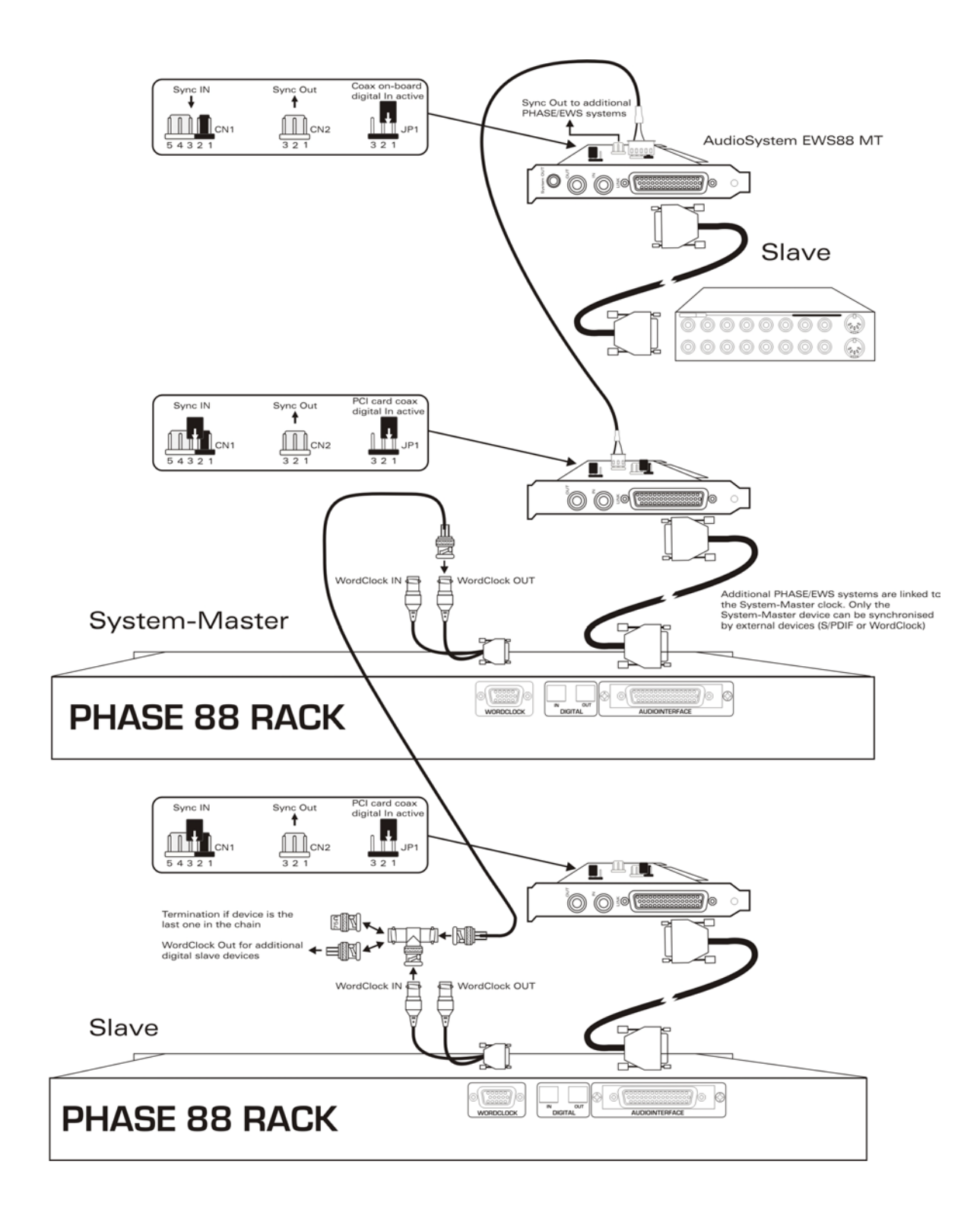

#### **Der Master/Slave Modus**

Haben Sie alle Systeme (wie zuvor beschrieben) elektrisch miteinander verbunden, müssen Sie zum synchronierten Betrieb nur noch den Multiple Card Mode im PHASE Control Panel auf "Master/Slave" stellen.

Das PHASE Control Panel (bzw. EWS Control Panel entsprechend älterer Modelle) wird nun die Einstellungen der MasterClock automatisch vornehmen, da die Karten nun untereinander digital synchronisiert sind. Die Clock der ersten (Master-)Karte sollte nun auf "Internal" geschaltet werden. Alle weiteren Karten (sie können die Modelle an der rechten Seite des Control Panels mit "Select Card#" auswählen) werden auf eine externe Synchronisation ("External") geschaltet.

Alle Interfaces laufen nun mit der auf der Master-Karte eingestellten Samplefrequenz. Möchten Sie auch die erste Karte extern takten lassen (z.B. von einem DAT-Recorder), setzen Sie auch deren MasterClock auf "External". Die Sync-Informationen werden entsprechend weitergereicht.

# <span id="page-41-0"></span>**Tipps, Tricks & Wissenswertes.**

### **Mehrere Audiokarten in einem System.**

In einem modernen PC-System lassen sich heute mehrere Audiokarten unterschiedlicher Hersteller problemlos installieren und gemeinsam parallel betreiben. In wie weit sich die Audio-Schnittstellen in der Praxis kombinieren lassen, hängt von der verwendeten Software ab. Auch der parallele Betrieb eines OnBoard-Soundchips bringt in der Regel keine Probleme mit sich.

Beim Einsatz mehrer Audio-Systeme aus dem Hause TerraTec stehen zahlreiche Kombinationsmöglichkeiten zur Verfügung. Kurz gesagt lassen sich alle PCI-Karten der TerraTec-Familie problemlos miteinander in einem Rechner betreiben. Dies gilt auch für die Consumer-Produkte wie DMX 6fire 24/96 und andere.

Die PCI-Audio-Systeme der TerraTec-Producer-Serie (Stand zur Drucklegung: EWS88 MT, EWS88 D, EWS MIC2+, EWS MIC8+, PHASE 88 und eben PHASE 88 Rack) lassen sich darüber hinaus über eine interne Kabelverbindung bzw. WordClock synchronisieren und über ein gemeinsames PHASE-Control Panel konfigurieren. In einer ASIO-Umgebung wird das System dann als ein einziges Gerät mit bis zu 40 Ein- und Ausgängen dargestellt. Mehr zur Kaskadierung der Produkte finden Sie ab  $\supset$  Seite [39.](#page-38-1)

## <span id="page-42-0"></span>**Von IRQs und sonstigen Unterbrechungen.**

## Grundlagen:

IRQ steht für "Interrupt Request", engl. für Unterbrechungsanforderung. Mit einem IRQ wird dem Prozessor mitgeteilt, dass ein Gerät eine bestimmte Aktion durchführen möchte. Dies geschieht über so genannte Interrupt-Leitungen, welche in der Lage sind den Prozessor zu stoppen und von ihm eine Berechnung zu fordern.

In einem PC stehen seit der Einführung des PIC (Programmable Interrupt Controller) 16 Interrupt-Leitungen zur Verfügung, von denen die meisten, wie Sie unten sehen, bereits belegt sind. Bei moderneren Motherboards wird mittlerweile meist ein APIC (Advanced Programmable Interrupt Controller) eingesetzt und dieser kann mehr als 32 IRQ's verwalten.

<span id="page-42-1"></span>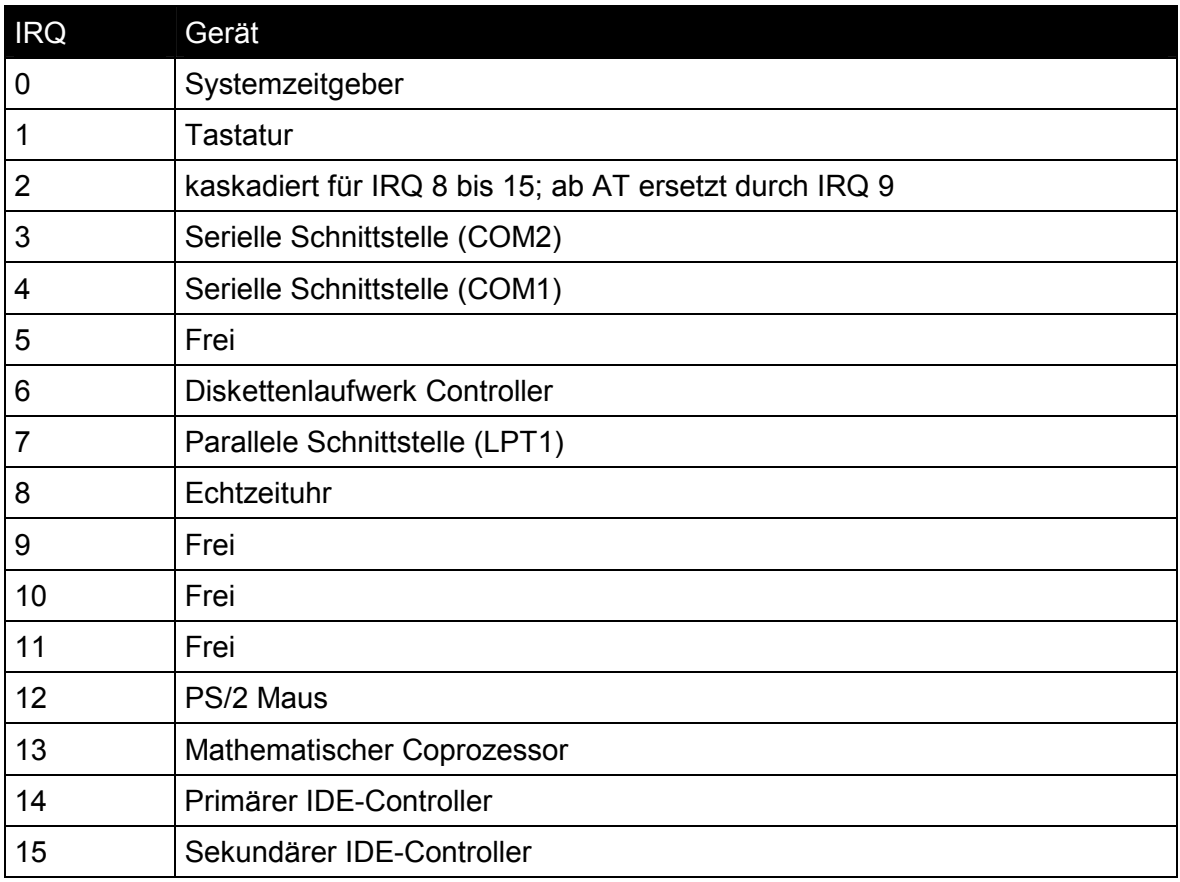

Leider läuft der Rechner so noch nicht, da noch keine Grafikkarte bedacht wurde. Ferner hat fast jeder moderne PC mindestens einen USB-Controller, oft Netzwerk, eventuell einen Raid-Controller und vielleicht noch "Sound on Board". Wie Sie sehen, wird es nun eng mit den IRQ's, spätestens wenn nun noch eine weitere Steckkarte in einen PCI Slot eingebaut werden soll.

Sie sollten alle nicht benötigten Geräte (z.B. werden die COM Ports nur noch sehr selten benutzt) im BIOS Ihres Rechners deaktivieren. Schauen Sie bitte diesbezüglich in die Dokumentation von Ihrem Mainboard. Die so "frei" gewordenen IRQ's können nun im PCI Bus genutzt werden.

#### PCI Bus:

Für den PCI Bus stehen meist nur vier, bei modernen Motherboards mit APIC acht "reale" Interrupt-Eingänge zur Verfügung. Was bedeutet, dass selbst wenn Sie sechs PCI Slots auf Ihrem Motherboard haben, diese mit vier bzw. acht IRQ's auskommen müssen. Wobei der AGP Port, USB und eventuell der Raid Controller eben auch noch mit über diese IRQ's laufen und auf neueren Boards auch noch Onboard LAN, 1394 (FireWire) und SATA (Serial ATA – neuer Übertragungsstandard bei Festplatten) hinzukommen. Daher lässt es sich nicht vermeiden, dass sich manche PCI Slots einen IRQ teilen. Es gibt diesbezüglich leider keine Regel und daher ist auch dort die Dokumentation des Motherboards die Rettung. Zu jedem Motherboard gibt es eine IRQ Tabelle für den PCI Bus und anhand des "ABIT KT7A-Raid" und dem "ASUS A7V8X" möchten wir Ihnen diese Belegung etwas näher erläutern:

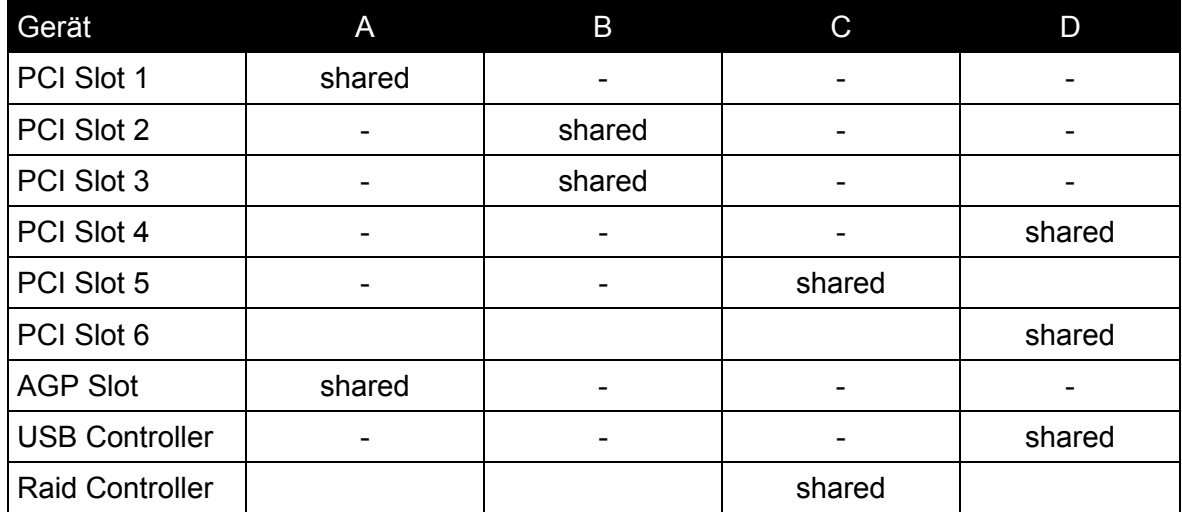

#### *ABIT KT7A-Raid*

A bis D steht für die vier verfügbaren IRQ's auf dem PCI Bus.

- A steht PCI Slot 1 und AGP Slot zur Verfügung.
- B steht PCI Slot 2 und 3 zur Verfügung.
- C steht PCI Slot 5 und dem Raid Controller zur Verfügung.
- D steht PCI Slot 4, 6 und dem USB Controller zur Verfügung.

Daraus folgt, dass:

- PCI Slot 1 und AGP Slot einen IRQ teilen
- PCI Slot 2 und 3 einen IRQ teilen
- PCI Slot 4, 6 und USB Controller einen IRQ teilen
- PCI Slot 5 und Raid Controller einen IRQ teilen

| Gerät               | A                        | B      | $\mathsf{C}$ | D      | E.   | F      | G    | Н |
|---------------------|--------------------------|--------|--------------|--------|------|--------|------|---|
| PCI Slot 1          |                          |        |              | shared |      |        |      |   |
| PCI Slot 2          | shared                   |        |              |        |      |        |      |   |
| PCI Slot 3          |                          | shared |              |        |      |        |      |   |
| PCI Slot 4          |                          |        | shared       |        |      |        |      |   |
| PCI Slot 5          | -                        | ۰      |              | shared |      |        |      |   |
| PCI Slot 6          | shared                   |        |              |        |      |        |      |   |
| <b>AGP Slot</b>     | shared                   |        |              |        |      |        |      |   |
| USB 1.1 UHCl 1      |                          |        |              |        |      | shared |      |   |
| USB 1.1 UHCI 2      |                          |        |              |        |      | shared |      |   |
| USB 1.1 UHCl 3      |                          |        |              |        |      | shared |      |   |
| USB 2.0 EHCI        |                          |        | -            |        |      | shared |      |   |
| AC 97 Codec         |                          |        |              |        |      |        | used |   |
| Onboard LAN         |                          |        | shared       |        |      |        |      |   |
| Onboard 1394        |                          | shared |              |        |      |        |      |   |
| <b>Onboard SATA</b> |                          | shared |              |        |      |        |      |   |
| Onboard IDE         | $\overline{\phantom{0}}$ |        |              |        | used |        |      |   |

*ASUS A7V8X* 

A bis H steht für die acht verfügbaren IRQ's auf dem PCI Bus.

- A steht PCI Slot 2, 6 und dem AGP Slot zur Verfügung.
- B steht PCI Slot 3, Onboard 1394 (FireWire) und SATA zur Verfügung.
- C steht PCI Slot 4 und Onboard LAN zur Verfügung.
- D steht PCI Slot 1 und 5 zur Verfügung.
- E steht dem IDE Controller zur Verfügung
- F steht den USB Controllern zur Verfügung
- G steht dem AC 97 Soundchip zur Verfügung
- H wird nicht benutzt

Daraus folgt, dass:

- PCI Slot 2, 6 und AGP Port einen IRQ teilen.
- PCI Slot 3, Onboard 1394 (FireWire) und SATA einen IRQ teilen.
- PCI Slot 4 und Onboard LAN einen IRQ teilen.
- PCI Slot 1 und 5 einen IRQ teilen.
- der IDE Controller einen eigenen IRQ hat.
- die USB Controller einen eigenen IRQ haben.
- der AC97 Soundchip einen eigenen IRQ hat.

Wie Sie sehen, hat der Einbauplatz einen sehr großen Einfluss auf die IRQ Vergabe im System und um einem Gerät einen eigenen IRQ zu geben, könnten Sie z.B. beim Board von ABIT den 2. PCI Steckplatz nutzen aber den 3. müssten Sie dann frei lassen. Beim ASUS Board wären es z.B. die Steckplätze 1 und 5.

<span id="page-45-0"></span>Um die IRQ Belegung in Ihrem System zu kontrollieren schauen Sie unter Windows 98 und ME in den Gerätemanager und klicken doppelt auf den Eintrag System, dort finden Sie die IRQ Liste. Unter Windows 2000 und XP wird im Gerätemanager die IRQ Belegung wegen virtueller ACPI IRQ Vergabe meistens nicht korrekt dargestellt. Unter diesen Betriebssystemen müssen Sie die PCI Device List – erscheint kurz während des Bootvorgangs – anschauen. Dort wird die "reale IRQ Belegung angezeigt aber leider sind moderne PCs diesbezüglich viel zu schnell beim Start und daher sieht man die Liste viel zu kurz. Tipp: als erstes Bootdevice das Floppy Disk Laufwerk auswählen und dann eine leere Diskette einlegen. Wenn die Fehlermeldung über ein fehlendes Betriebssystem kommt, sehen Sie die PCI Device List ;-).

### Eigener oder geteilter IRQ?:

Grundsätzlich ist zu sagen, dass alle modernen PCI Karten mit WDM Treibern IRQ-Sharing unterstützen, nur kann es unter gewissen Umständen zu Problemen führen. Wenn z.B. während der Wiedergabe oder Aufnahme einer Audio Datei von der Soundkarte ein Interrupt Request gefordert wird, dieser aber nicht sofort ausgeführt werden kann, weil z.B. die ISDN Karte diesen IRQ mitbenutzt und der IRQ Controller erst noch abfragen muss, welches Gerät denn nun eigentlich den IRQ fordert, kann es zu Störgeräuschen wie "Knistern und Knacken" durch fehlende Samples kommen.

Unser Gehör ist (zum Glück) eins der empfindlichsten Organe überhaupt und daher macht sich jedes Sample, welches in der Wiedergabe fehlt, sofort bemerkbar. Ihrem Auge wäre es ziemlich "egal" wenn Sie beim Internet Surfen einen winzigen Augenblick Verzögerung hätten, weil Ihre ISDN Karte nicht sofort dran gewesen wäre, Ihrem Ohr eben nicht. Daher gilt bei Soundkarten: Geben Sie Ihr einen eigenen IRQ, Ihr Ohr wird sich freuen!

#### **Immer schön im Takt bleiben – die digitale Synchronisation.**

Bei Aufnahmen über die Digital-Schnittstelle ist grundsätzlich zu beachten, dass die so genannte Samplefrequenz (Takt) der Karte mit der des sendenden Gerätes übereinstimmt. Um eine einwandfreie Synchronisation der Geräte zu gewährleisten, müssen Sie im PHASE-Control Panel die MasterClock auf "External" schalten (siehe auch  $\supset$  Seite [30\)](#page-29-2).

Vergessen Sie diesen Schritt, sind unter Umständen hörbare Fehler (DropOuts, Knackser) bei der Audioaufnahme (und bereits beim Abhören) die Folge. Und auch im umgekehrten Fall (ein externes Gerät soll im Takt des Audiosystems laufen) ist natürlich auf entsprechende Einstellungen Ihrer Zusatzperipherie zu achten. Das PHASE Control Panel muss dann (wie auch während des Betriebes ohne extern angeschlossene Digital-Geräte) auf "Internal" gestellt werden. Sollen die Geräte permanent in beide Richtungen miteinander verbunden werden, müssen Sie sich für einen Taktgeber entscheiden.

<span id="page-46-0"></span>Die Digitalschnittstelle des PHASE 88 Audiosystems überträgt alle Bit-Auflösungen zwischen 8 und 24 Bit, sowie alle Sample-Raten zwischen 8 und 96kHz. Beachten Sie, dass nicht alle Geräte Sampleraten über 48kHz verarbeiten können. Möchten Sie ein mit 96kHz aufgenommenes Signal auf einen DAT-Recorder überspielen, müssen Sie die Datei(en) von geeigneter Software zunächst auf 44.1kHz oder 48kHz umrechnen lassen.

### **Dolby AC3 und DTS.**

Es ist möglich, die Digitalschnittstellen des PHASE 88 Rack-Systems auch unabhängig vom S/PDIF-Standard zu verwenden (siehe dazu auch  $\supset$  Seite [30;](#page-29-2) Digital-Out auf "Non-Audio"). Diverse Hersteller von Software-DVD-Playern unterstützen die Wiedergabe von DVD-Audiomaterial über die PHASE Serie von TerraTec Producer. So können die Signale auch im Dolby AC3- oder DTS-Format an den Digital-Schnittstellen abgegriffen werden.

### <span id="page-46-1"></span>**Wissenswertes zu Digitalkabeln (Lichtleiter & AES/EBU).**

Auch bei der Übertragung von Audiodaten über Lichtleiter können wenige, in der Regel nicht hörbare Fehler auftreten. Dennoch sollten Sie darauf achten, dass Sie qualitativ hochwertige und nicht zu lange Kabel wählen: aus flexibleren Kunststoff bis etwa 1,5 m, aus (weniger biegsameren) Glasfasern bis etwa 5m.

Klangliche Unterschiede bei Digitalkabeln scheinen zwar auf den ersten Blick unverständlich, können jedoch wirklich auftreten. Begründet werden kann dies unter anderem mit dem Einsatz von Algorithmen zur Fehlerkorrektur die bei qualitativ unterschiedlichen Kabeln natürlich auch unterschiedlich häufig zum Einsatz kommen. Allerdings sind die klanglichen Einbußen für gewöhnlich so minimal, dass man an dieser Stelle schon sehr aufpassen muss, nicht geistig kreative Hingabe mit der Realität zu verwechseln. Für den Fall, dass es Sie interessiert: im Internet gibt es einige teils unterhaltsam militante Newsgroups auch zu diesem Thema ;-) .

Geräte mit AES/EBU-Interface lassen sich normalerweise nicht an den S/PDIF-Schnittstellen betreiben - das ambitionierte Basteln von reinen Stecker-Adaptern führt hier also zu nichts. Da das Protokoll jedoch bei AES/EBU nahezu identisch mit S/PDIF ist und sich die Übertragung im wesentlichen nur durch die Signalstärke unterscheidet, kann mit ein wenig Löt-Aufwand ein entsprechender Konverter selbst gebaut werden.

# <span id="page-47-0"></span>**Anhang A – Technische Daten**

### **19 Zoll Modul**

- Externes 19 Zoll Gerät (1 HE) plus PCI Interface Karte
- 8 symmetrische Analogeingänge, 6,3 mm Klinke
- 8 symmetrische Analogausgänge, 6,3mm Klinke
- 8 Gain-Regler auf der Frontseite zum Einpegeln der analogen Eingänge.
- Regelbereich von -18dBu (ca. 100mV) bis +15dBu (ca. 4,4V)
- 8 Eingangssignal- und Übersteuerungs- LEDs auf der Frontseite
- 2 XLR/Klinke Mic INs auf der Frontseite, alternativ zu den Eingängen 7 und 8
- Eingang 7 und 8 zwischen Mikrofon- und Line/Instrument- Pregel umschaltbar
- 48 Volt Phantom-Speisung zu den Mikrofoneingängen zuschaltbar
- Externes Netzteil, 230V/50Hz (Euro,UK) oder 110V/60Hz auf 12V AC
- 2 separate MIDI-Schnittstellen, 5-PIN DIN
- 24 Bit/96 kHz A/D Wandler mit 100 dB (A) SN[R\\*,](#page-47-1) gemessen typisch 102 dB(A) @ 48 kHz
- 24 Bit/96 kHz D/A Wandler mit 110 dB (A) SNR\*, gemessen typisch 108 dB(A) @ 48 kHz
- WordClock I/O mit Auto-Detection

#### **PHASE 88 PCI Karte**

- PCI-Interface Karte
- Busmastertransfer unterstützt ,24bit 4byte mode' (32bit)
- Insgesamt 10 Ein- und Ausgänge
- Simultane Aufnahme und Wiedergabe von 20 Kanälen mit bis zu 24 bit/96 kHz
- Digital Eingang mit 2 Kanälen (S/PDIF, coax mit bis zu 24 Bit/96 kHz)
- Digital Ausgang mit 2 Kanälen (S/PDIF, coax mit bis zu 24 Bit/96 kHz)
- 20 Kanal Mixer mit 36 Bit interner Auflösung
- EWS-Connect[\\*\\*](#page-47-2) Anschluss
- None-Audio Mode zur Übertragung von AC3/DTS- Streams über die digitalen **Schnittstellen**
- Hardware VU-meter für jeden Kanal für die Anzeige in ControlPanel
- 4 Meter Verbindungsleitung zum MIC Modul

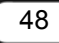

<span id="page-47-1"></span><sup>\*</sup> Diese Angaben beziehen sich auf die technischen Daten der verwendeten Wandler.

<span id="page-47-2"></span><sup>\*\*</sup> Audiosysteme mit einem EWS-Connect Anschluss sind untereinander kaskadier-und synchronisierbar. Bis zu vier Systeme können in einem PC mit nur einem Treiber und nur einem ControlPanel betrieben werden.

#### **Software**

- WDM Treiber für Windows 98SE/ ME/2000 und Windows XP
- Core-Audio/MIDI Treiber für MAC OS 10 (X)
- Unterstützung am PC für ASIO 2.0 und GigaStudio (GSIF)
- ASIO/GSIF Multi-Client Modus
- WDM Kernel Streaming (z.B. für Sonar ™)
- MME- und DirectSound Unterstützung
- Control Panel für Windows 98SE/ME/2000 und Windows XP sowie MAC OS 10

#### **System Voraussetzung PC**

- Pentium II 450 oder schneller
- VGA Grafikkarte, 800x600 / 256 Farben
- $\blacksquare$  128 MB RAM
- Windows 98SE/ME/2000 oder Windows XP

#### **System Voraussetzung MAC**

- G3 800 MHz.
- VGA Grafikkarte, 800x600 / 256 Farben.
- $\blacksquare$  256 MB RAM.
- $\Box$  OS X.

#### **System Empfehlung PC**

- Intel Pentium III 1 GHz, Celeron 900 MHz oder AMD K7 Athlon 1 GHz
- **ULTRA DMA or SCSI Controller**
- VGA Grafikkarte, 1024x768 / HiColor
- 256 MB RAM

#### **System Empfehlung MAC**

- G4 1GHz
- VGA Grafikkarte, 1024x768 / HiColor.
- $\blacksquare$  > 256 MB RAM.
- $\blacksquare$  MAC OS X Jaguar >= 10.2.